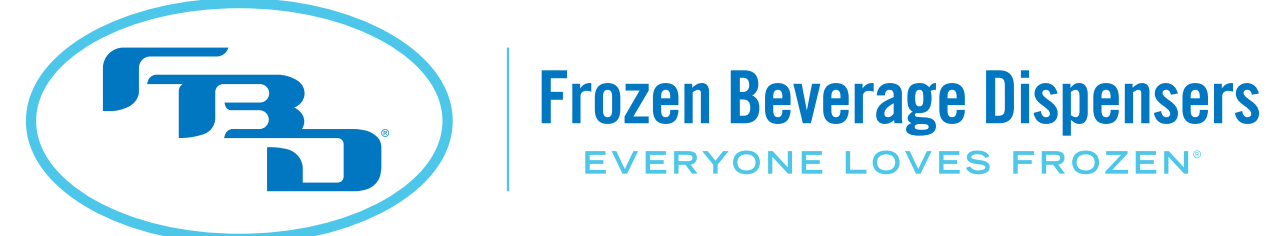

# **MULTI-FLAVOR** INSTALLATION & OPERATION MANUAL **MERCHANDISER**

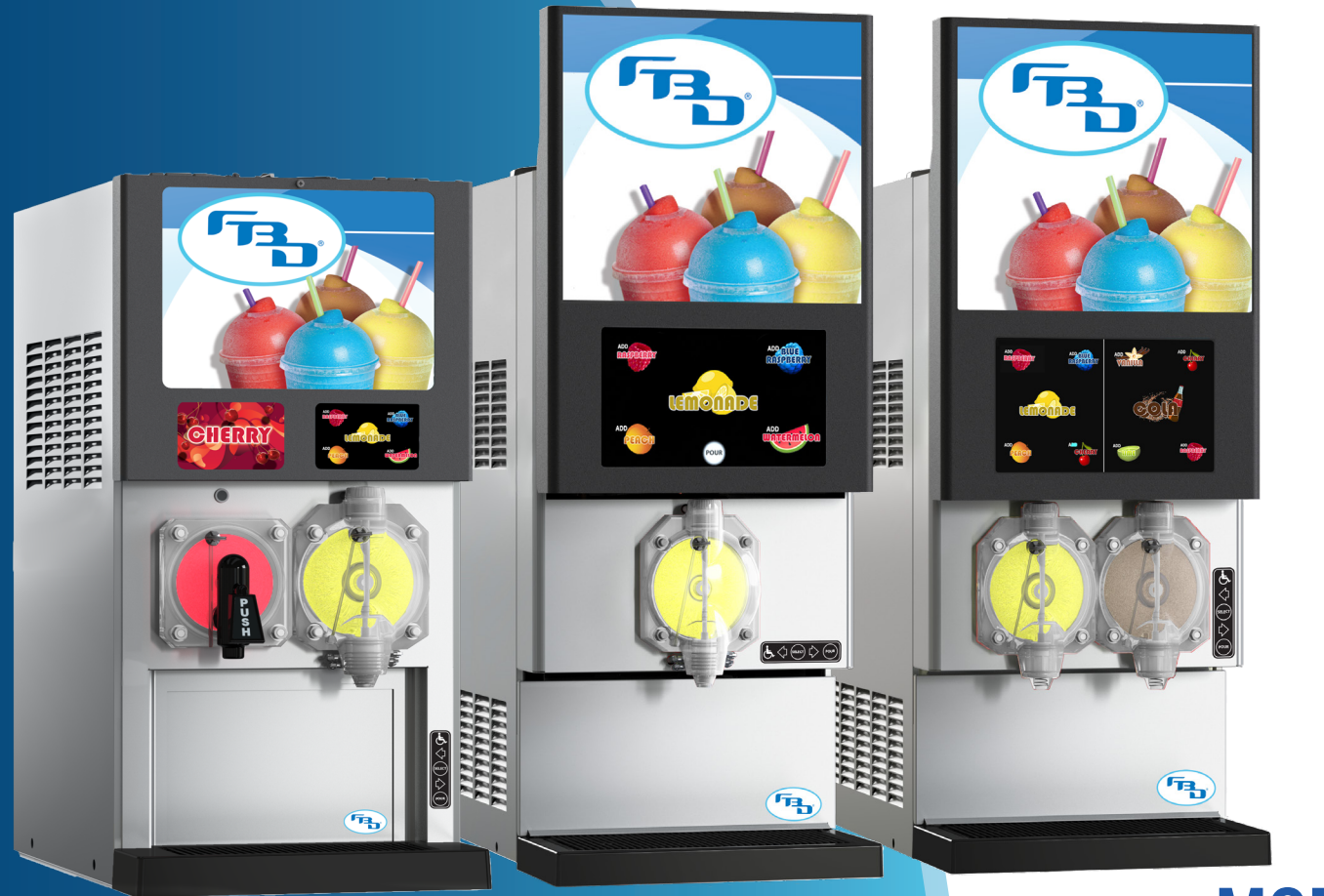

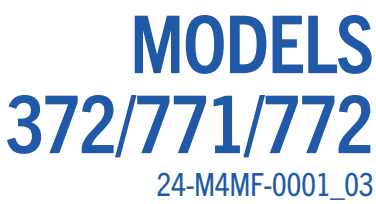

This manual is for general informational purposes only and is not intended to cover every potential installation or operational possibility. The parts and equipment addressed herein are warranted only to the extent covered by FBD's Parts and Equipment Warranty. FBD makes no express warranties as to any matter whatsoever and hereby disclaims all implied warranties including, without limitation, the implied warranties of merchantability and fitness for any particular purpose. In no event shall FBD be liable or obligated to any customer or to any third party for incidental, consequential, or special damages, regardless of the theory of liability, arising out of, or in any manner related to FBD parts, equipment or any delay with respect to its delivery.

> The information contained in this document is subject to change without notice. © 2021 FBD Partnership, L.P. All Rights Reserved.

FBD TECHNICAL SUPPORT: 866-323-2777 or www.fbdfrozen.com

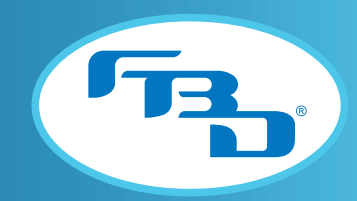

 $\overline{1}$ 

#### **TABLE OF CONTENTS**

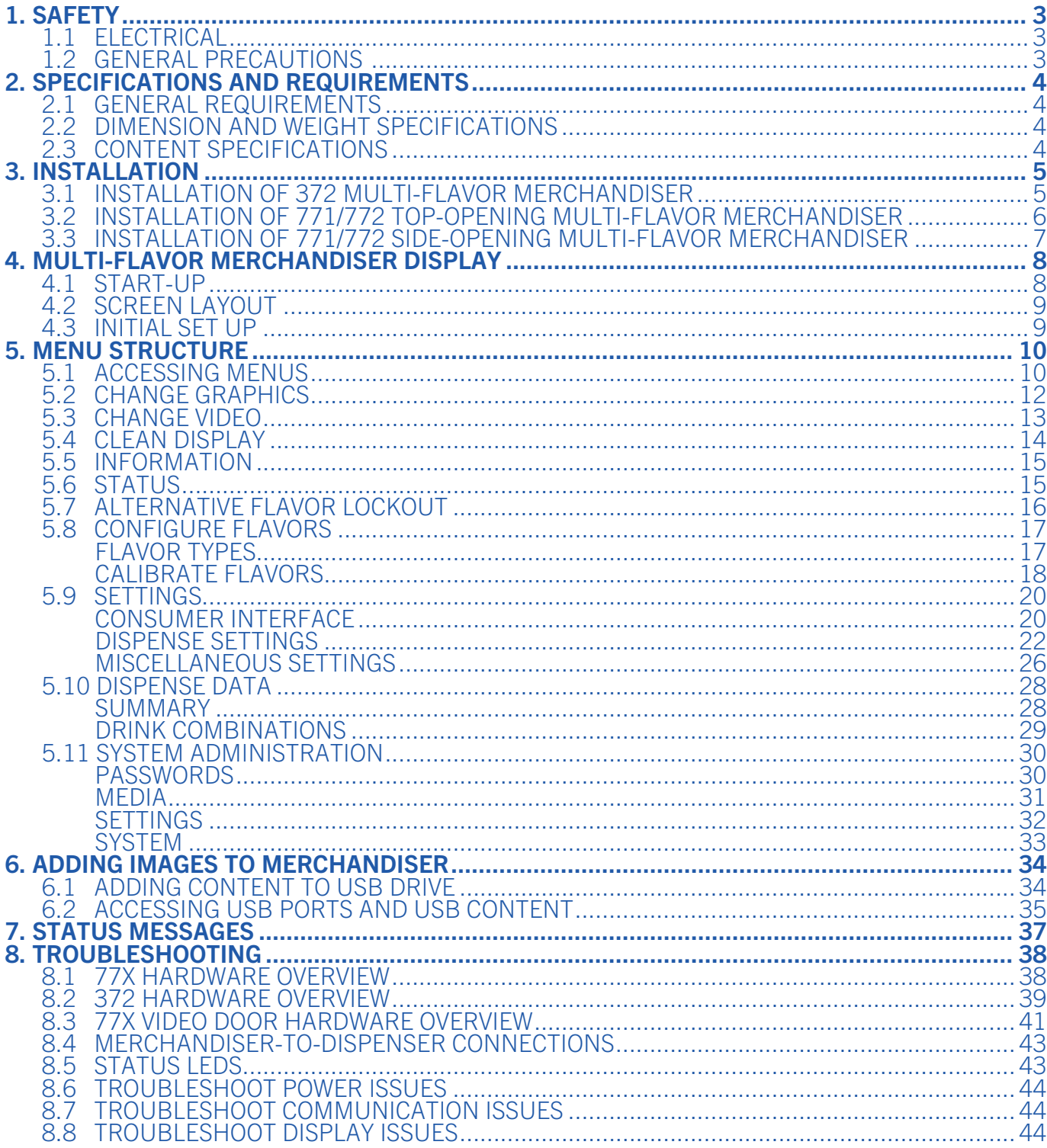

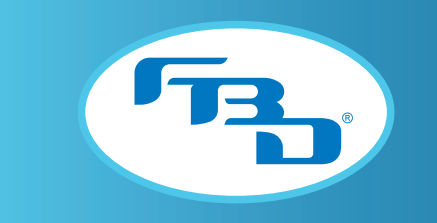

#### TABLE OF CONTENTS (CONTINUED)

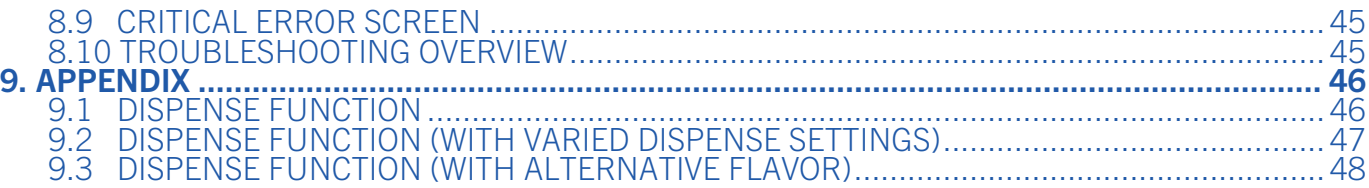

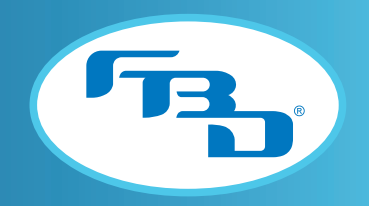

# 1. SAFETY

# 1.1 Electrical

This accessory must be properly installed according to the instructions in this manual. Proper installation will ensure that the accessory is properly grounded and prevent possible fatal electric shock or serious injury to the operator. Before attempting any internal maintenance, disconnect electrical power to the dispenser to prevent personal injury. Only qualified personnel should service internal components or electrical wiring.

# 1.2 General Precautions

This equipment, depending on the accessory, can weigh up to 25.6 pounds (11.6 kilograms). To avoid personal injury or equipment damage, do not attempt to lift the merchandiser without help. Working with a partner is highly recommended. Take care when lifting and positioning the merchandiser to avoid damage and injury.

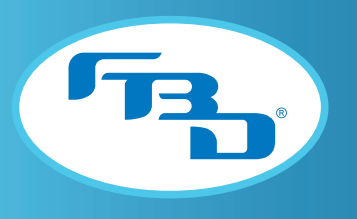

# 2. SPECIFICATIONS AND REQUIREMENTS

# 2.1 General Requirements

The merchandiser is compatible with only the dispenser that corresponds to its merchandiser series, and will not function properly if installed onto a dispenser outside of that series. The 771 and 772 multi-flavor dispensers belong to the 77x series and therefore use the same merchandiser model; whereas, a 372 multi-flavor merchandiser should only be installed on a 372 dispenser.

### 2.2 Dimension and Weight Specifications

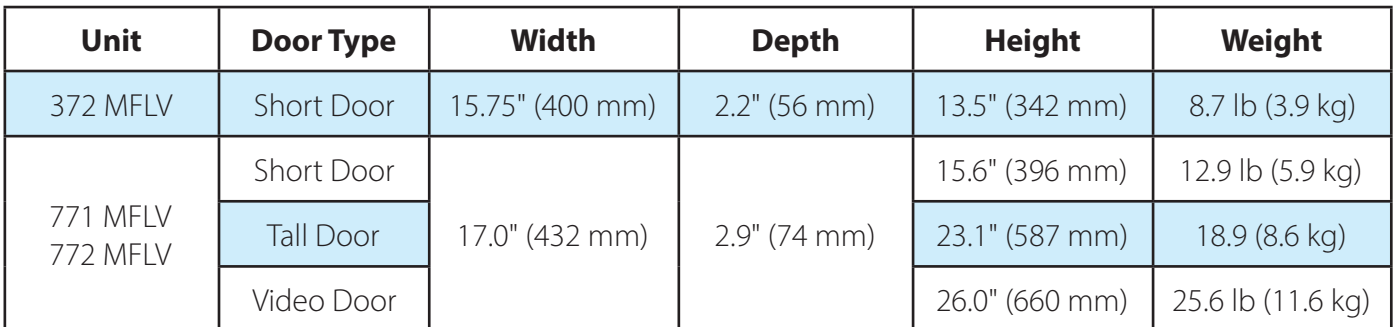

### 2.3 Content Specifications

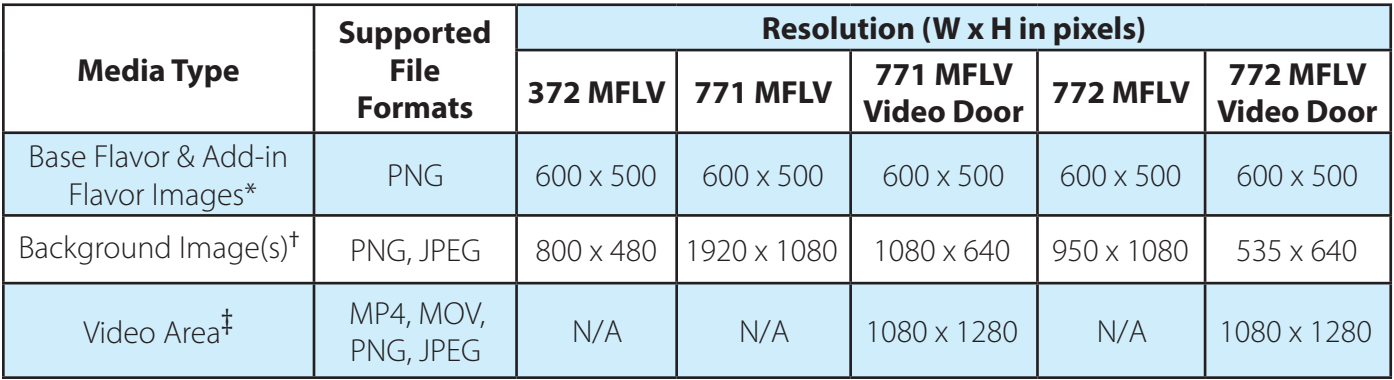

\* Flavor images automatically scale without distortion.

 $\dagger$  Use exact sizes for the background images. Graphics will be stretched and distorted if the size is incorrect.

‡ The video area can display either a video or static image. Use exact sizes. Content will be stretched and distorted if the size is incorrect.

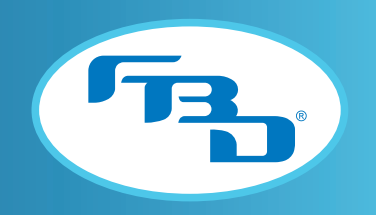

### 3. INSTALLATION

The following installation instructions apply to merchandisers that are not already installed on dispensers upon arrival. Since the merchandiser receives power from the dispenser and communicates with the main control board, it is important that power and serial harnesses be connected correctly during installation.

# 3.1 Installation of 372 Multi-Flavor Merchandiser

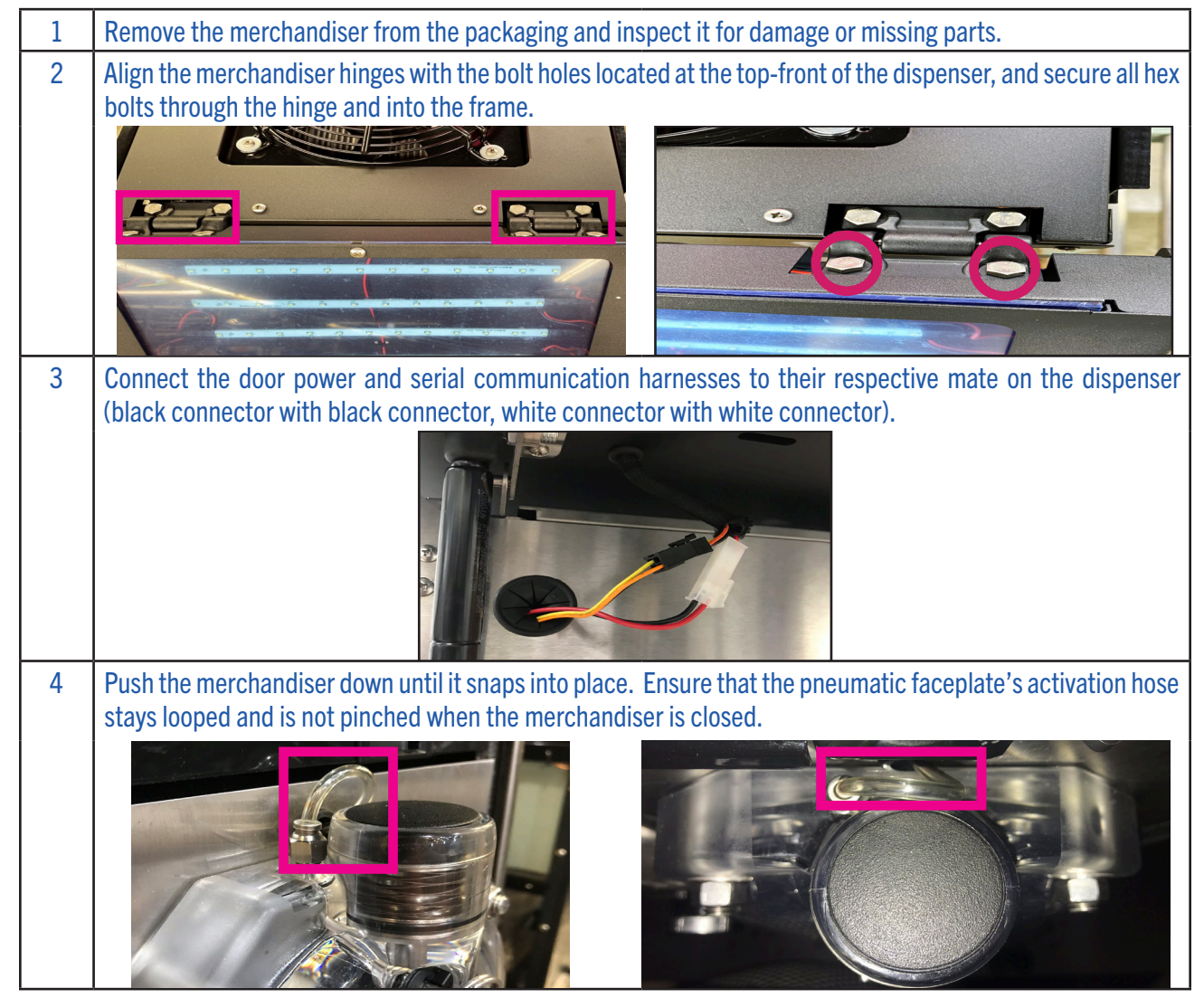

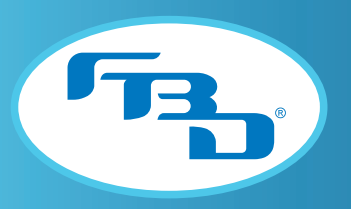

# 3.2 Installation of 771/772 Top-Opening Multi-Flavor Merchandiser

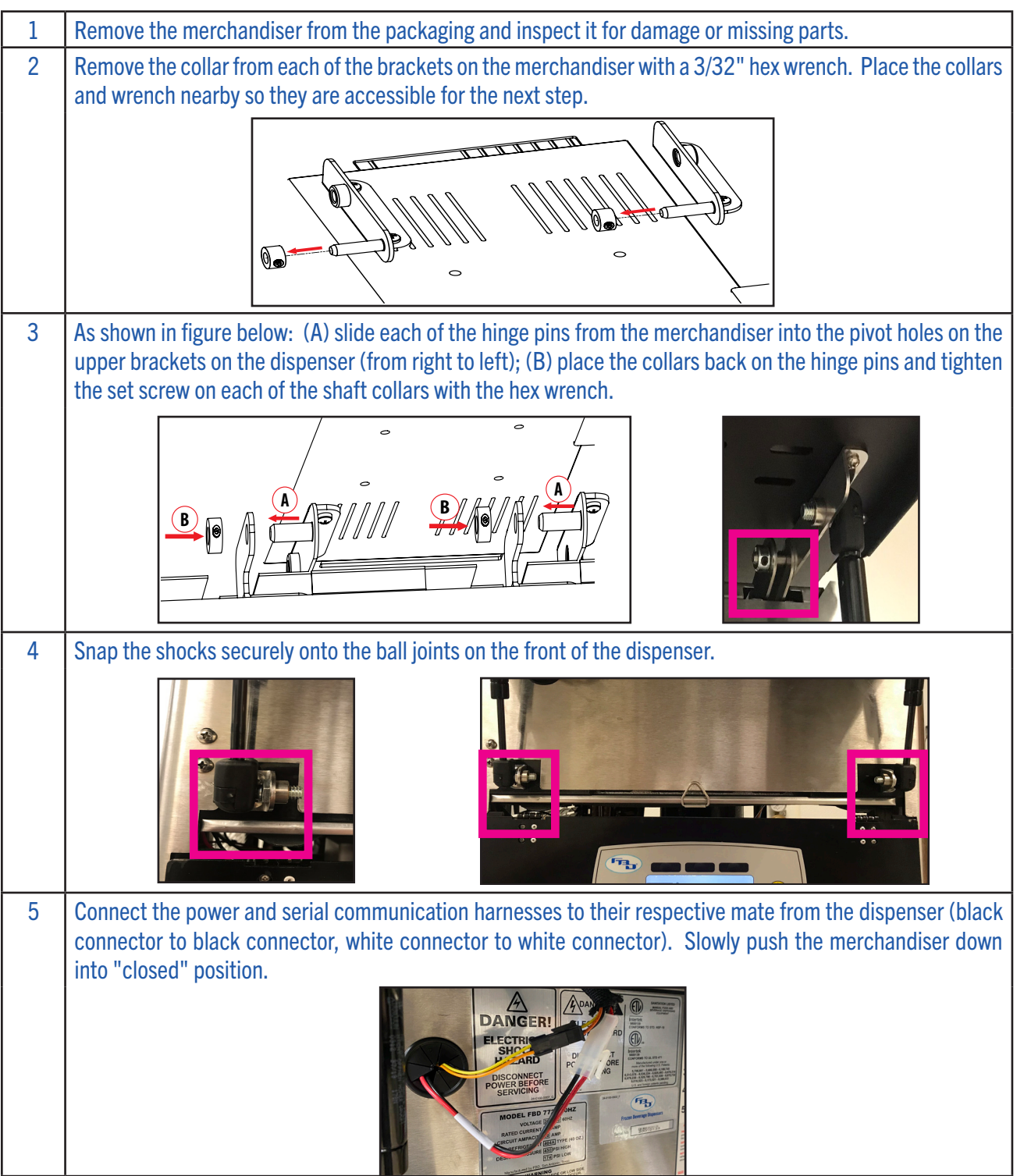

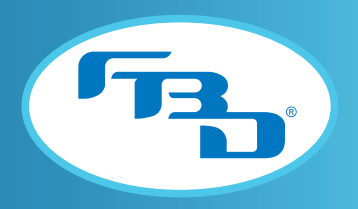

**7**

### 3.3 Installation of 771/772 Side-Opening Multi-Flavor Merchandiser

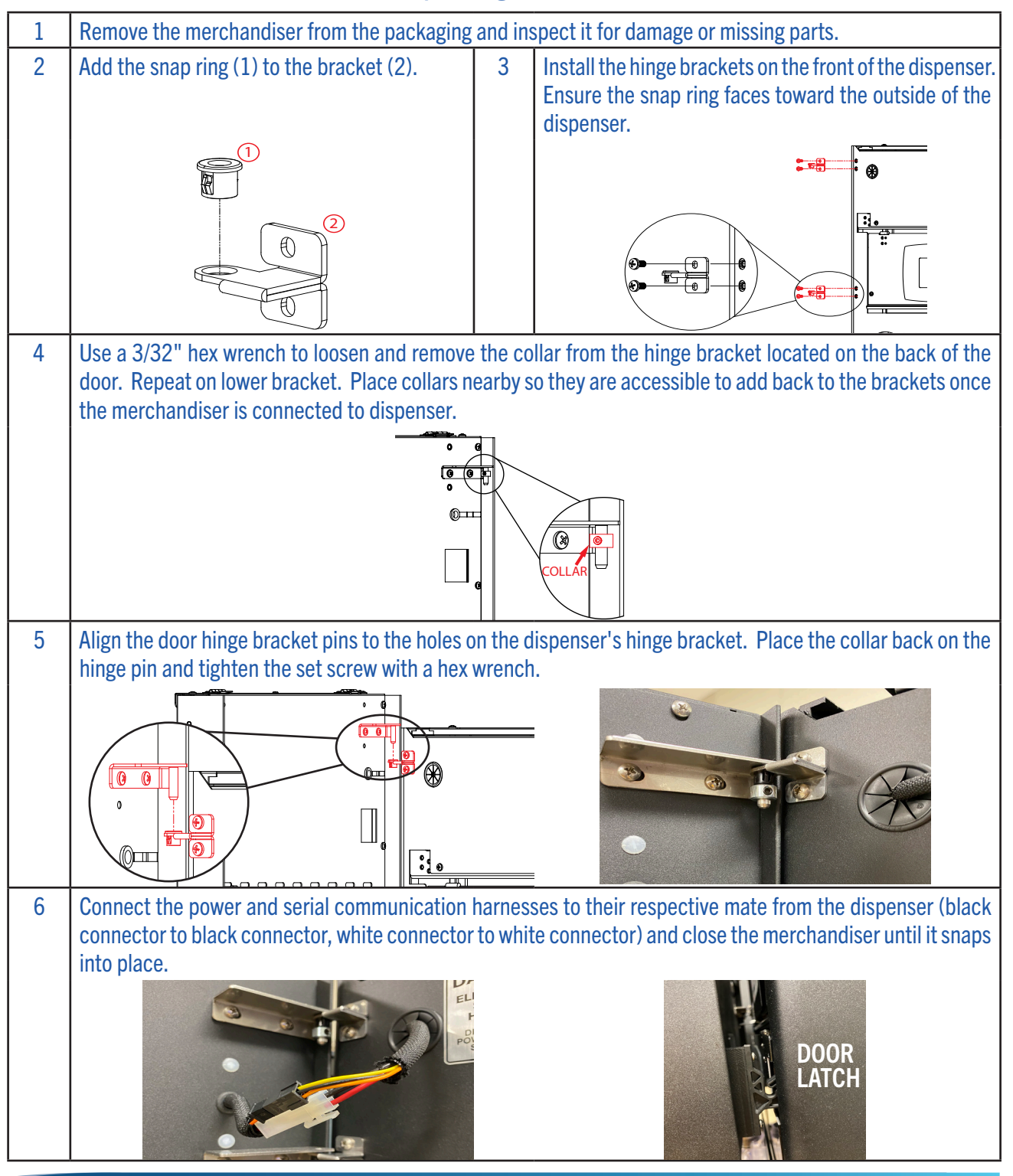

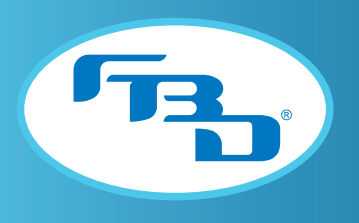

### 4. MULTI-FLAVOR MERCHANDISER DISPLAY 4.1 Start-Up

Once the dispenser has been powered on, the digital screen will begin to boot. The display's backlight will activate and will be followed by the FBD logo. It may take up to thirty seconds for the display to fully load. Once the boot sequence is complete, the FBD logo will be replaced by the multi-flavor interface (shown below). The message on the interface will vary depending on the state of the dispenser (i.e. if the barrel is off, the message will be "Barrel Off"; if everything is connected and running, then the message will be "Touch Flavors!").

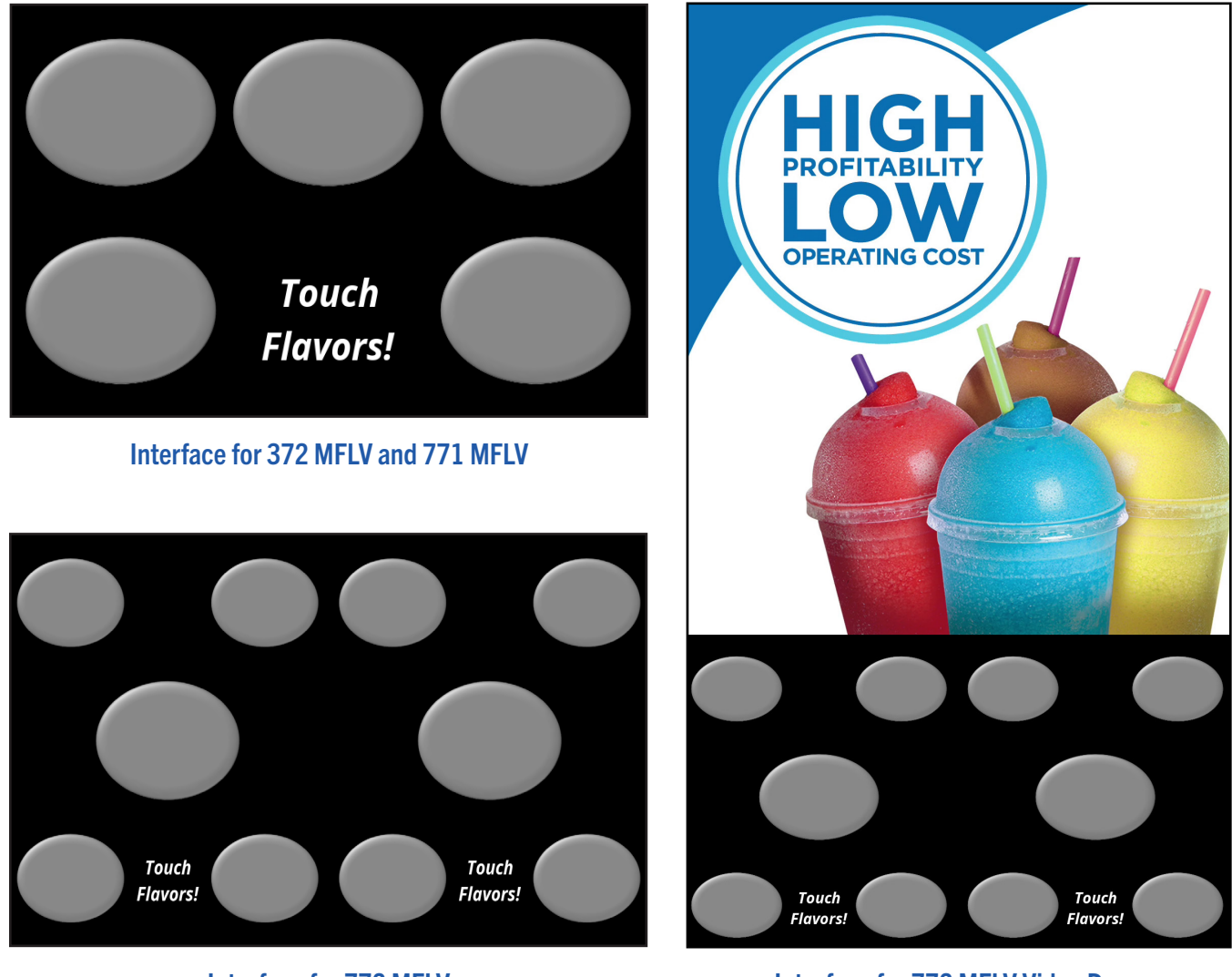

Interface for 772 MFLV **Interface for 772 MFLV Video Door** 

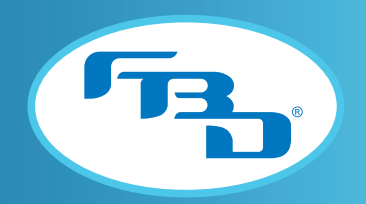

### 4.2 Screen Layout

The multi-flavor setup allows the user to add one or more flavors to dispense with the base flavor in the barrel. The user can select any variety of flavors; each flavor will be marked as it is selected. When one or more is selected, the POUR button will appear to indicate that a drink is ready to be dispensed. The dispenser will continue to pour for as long as the POUR button is held. If the POUR button is pushed without any flavors selected, only the base flavor will dispense. In addition to displaying the flavor images, the screen will also show status messages.

The flavor messages are displayed as image overlays. When the status message appears, the flavor image will be obscured so that the message can be seen. There are two flavor messages: "Selected" which is displayed when that flavor has been selected for dispensing and "Sold Out" which is displayed when a flavor syrup is out.

The status messages will appear at the bottom-center section of the display. These messages will provide status information for the barrel. For a list of all status messages, please refer to Section 7 of this manual.

After flavor selections are made, the status message area of the display will change to a "PUSH TO POUR" button.

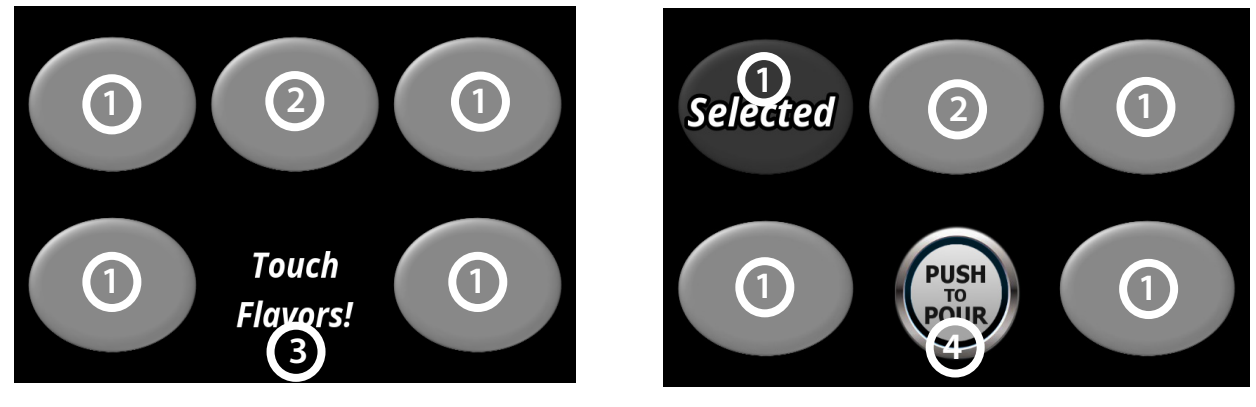

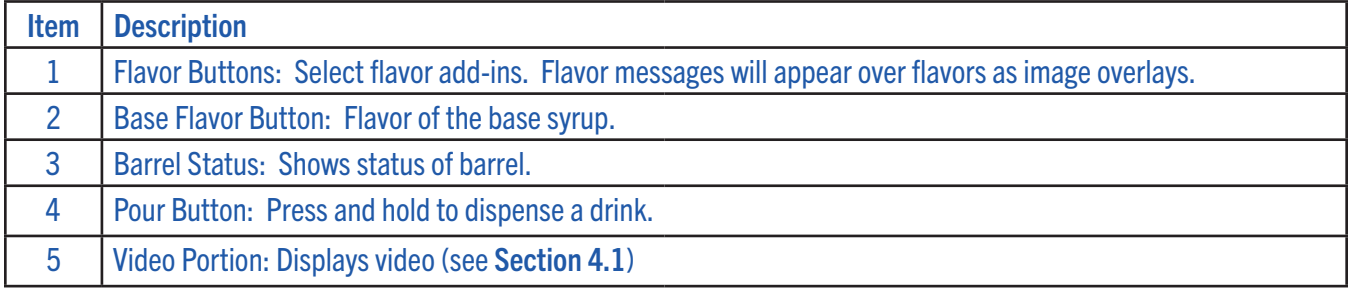

### 4.3 Initial Set-Up

The flavor images will need to be set as part of the initial set-up of the merchandiser. Please refer to Section 5.1 for additional information on menu options and Section 5.2 for additional information on updating the images for the flavors (flavor add-ins and base syrup). Additionally, all flavor injection modules will need to be calibrated before the dispenser is ready for store operation. Please refer to Section 5.8 for additional information on calibrating flavor modules. All other door and dispense settings will be pre-configured.

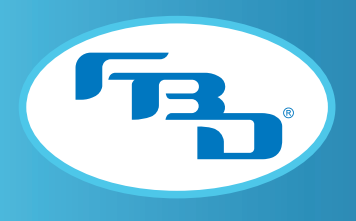

# 5. MENU STRUCTURE

### 5.1 Accessing Menus

The multi-flavor merchandiser allows the user to change the visual content displayed on the interface and the functionality of the multi-flavor barrel through the service menus. The menu is locked and not accessible to consumers but, once opened by authorized personnel, can be used to change visual content, barrel settings, and data management. Follow the steps below to unlock the screen.

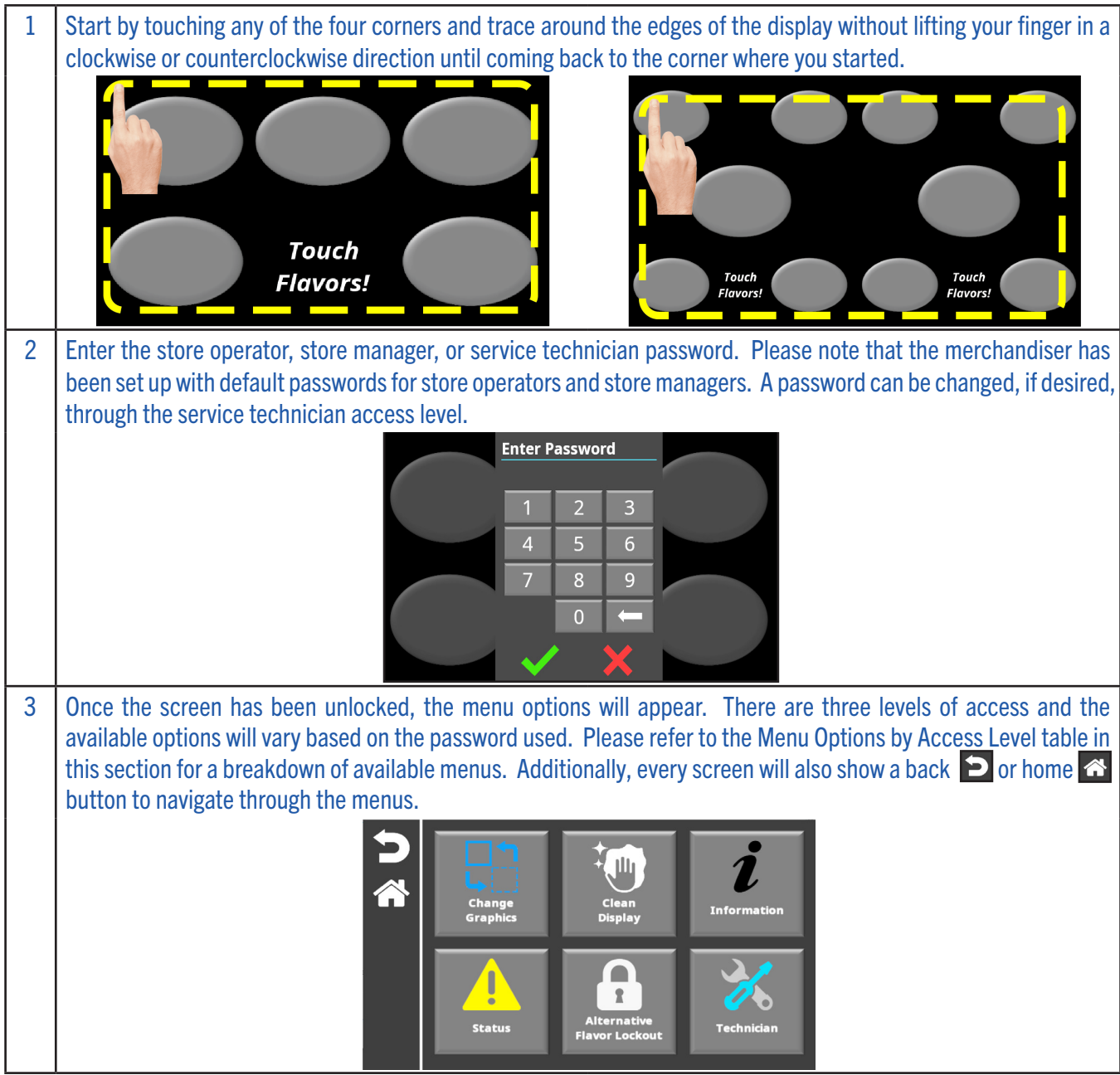

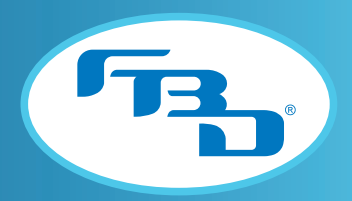

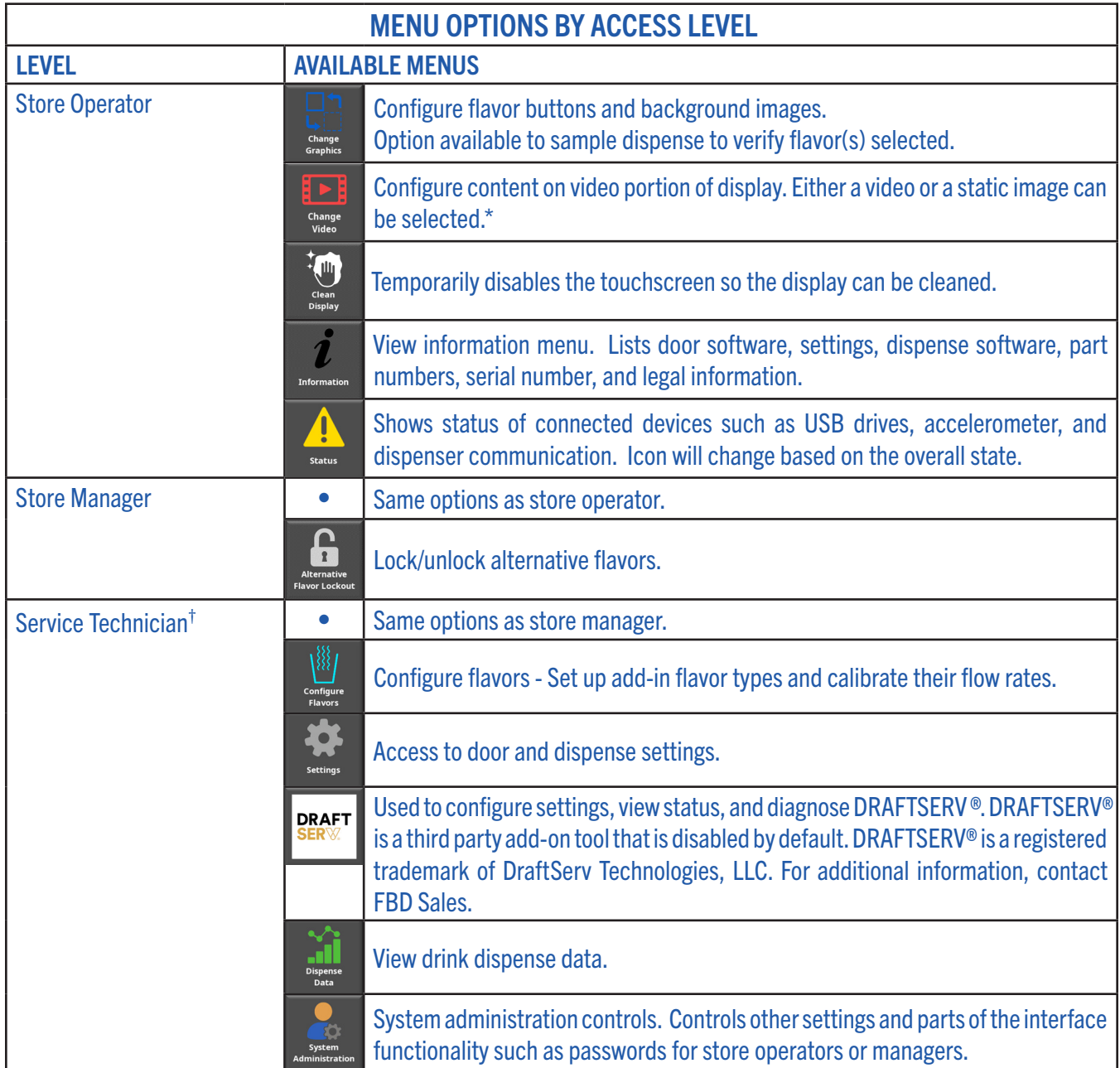

\*Option only available for video doors.

<sup>†</sup> Intended for use by trained service technicians only.

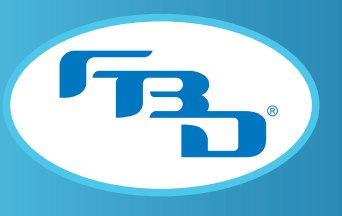

# 5.2 Change Graphics

The "Change Graphics" menu allows the operator to update the flavor and background images displayed on the main user interface. This menu is available to the store operator, store manager, and service technician. Once selected from the menu screen, please follow the steps below to change the images.

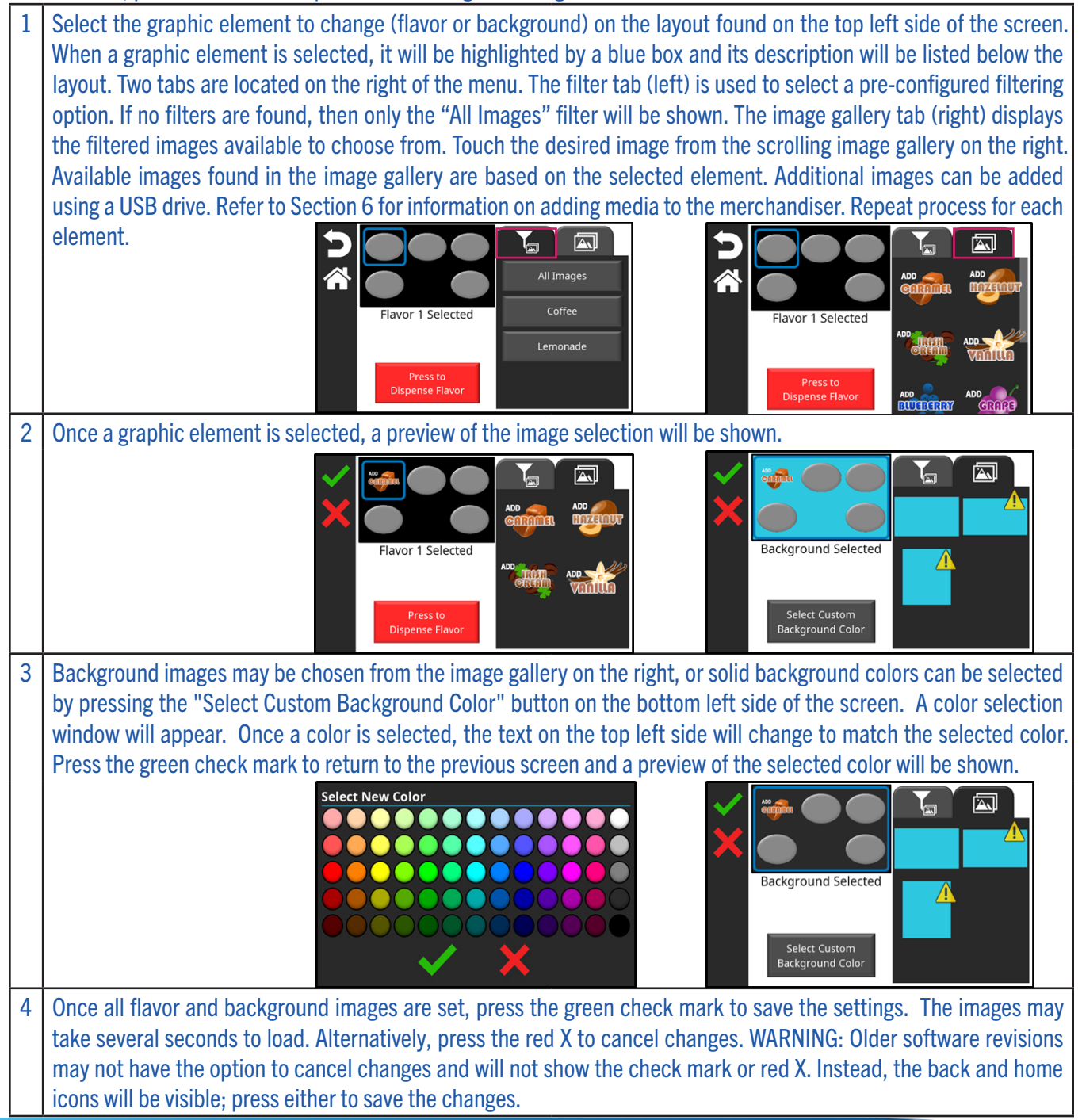

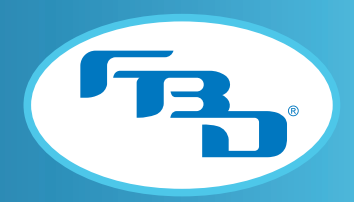

# 5.3 Change Video

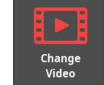

The "Change Video" menu allows the operator to update the content displayed on the video portion of the door for merchandisers with video capabilities. Either a static image or video can be used. This menu is available to the store operator, store manager, and service technician. Once selected from the menu screen, please follow the steps below to change the images.

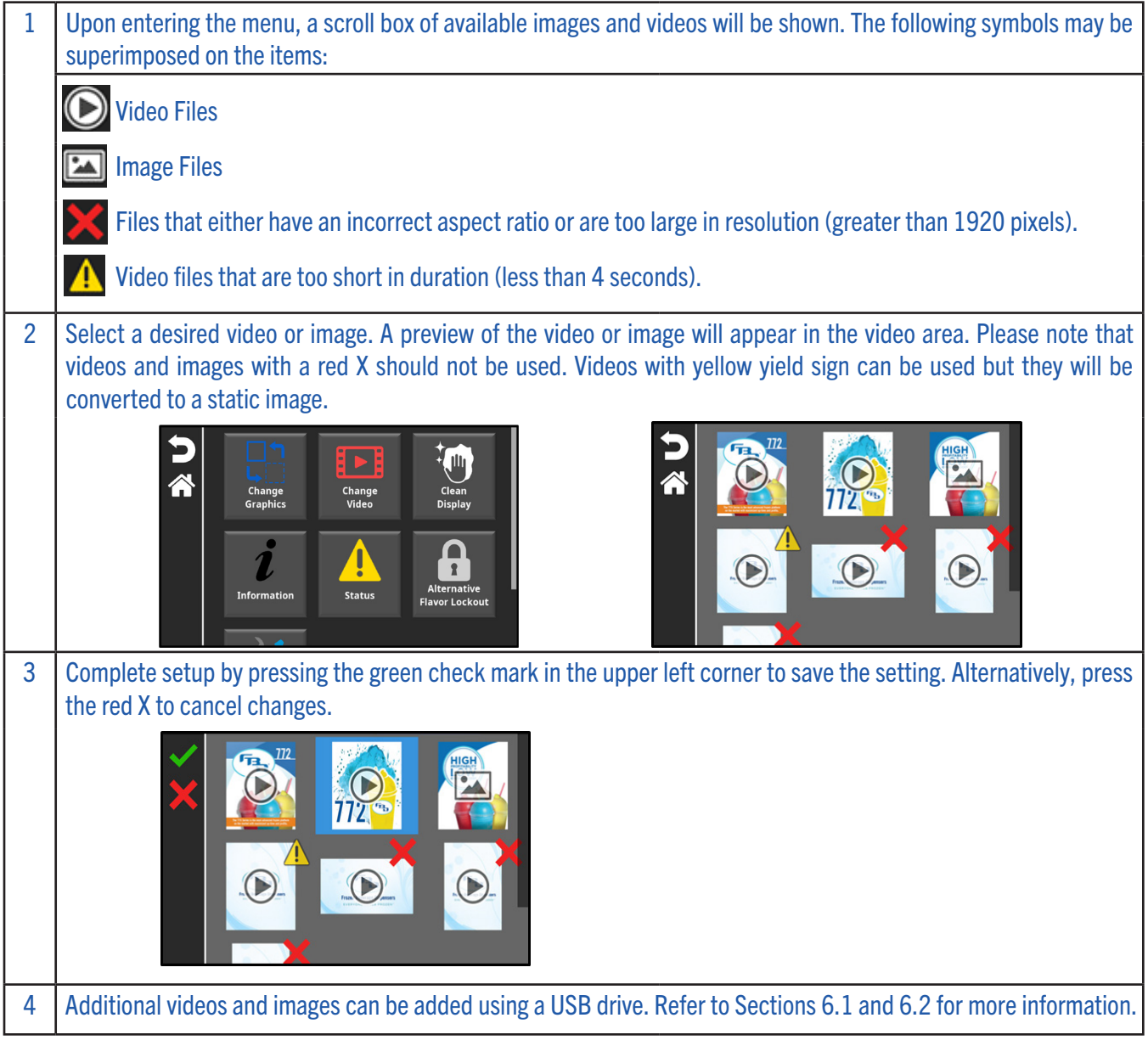

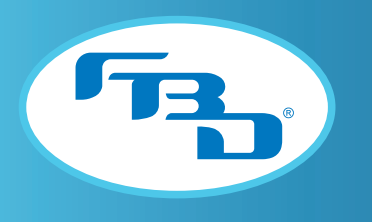

# 5.4 Clean Display

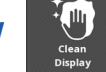

The "Clean Display" menu disables the screen's touch function to allow the user to clean the display. This menu is available to the store operator, store manager, and service technician.

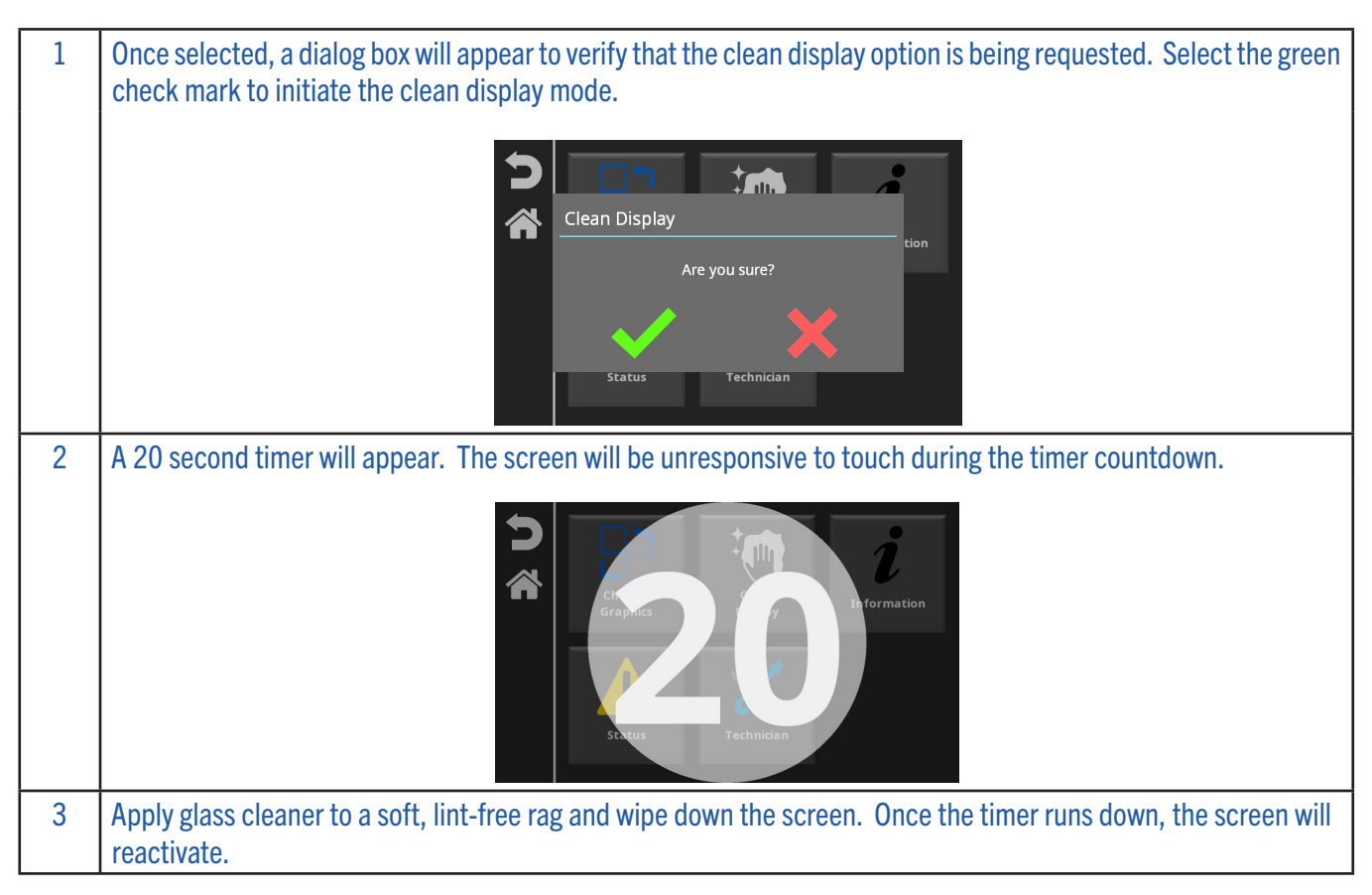

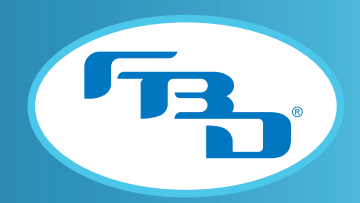

# 5.5 Information

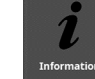

The "Information" menu displays details about the door software and dispenser firmware. This menu is available to the store operator, store manager, and service technician. The information in this menu is useful when contacting FBD Technical Support for troubleshooting. The menu also provides a "View Licenses" button that, when selected, will provide a QR code which will direct users to a website with legal information.

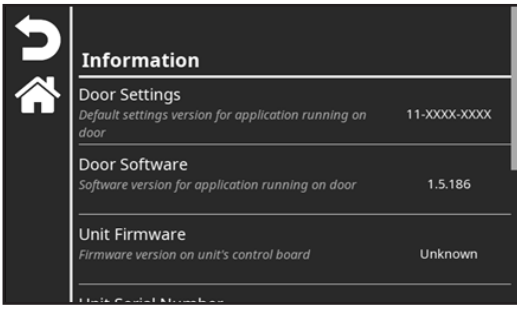

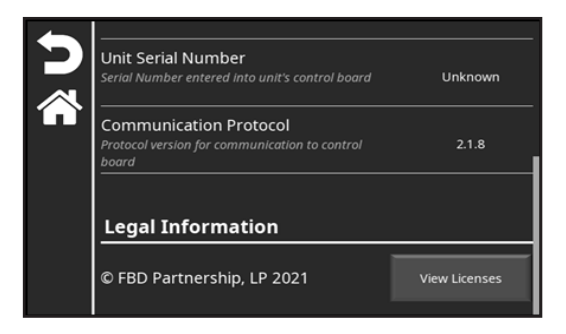

# 5.6 Status

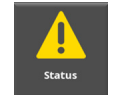

The "Status" menu provides the status information useful for diagnostics. This menu is available to the store operator, store manager, and service technician. When selected, the diagnostic tool can help verify each of the following:

- Communication: A green check mark indicates an active connection between the dispenser and merchandiser. A red X indicates there are connection issues or there is no communication.
- USB Drives: The merchandiser can detect if a USB has been connected. A green check mark indicates the merchandiser detects a USB drive. A yellow triangle indicates there is no USB detected. A yellow triangle displayed for this option is normal, and only indicates a problem if it continues to be shown while a USB is connected.
- Accelerometer: The accelerometer is used to detect the orientation of the door. When the door is open, the downlighting will turn off automatically and turn back on when the door is closed. A green check mark indicates the accelerometer is working. A red X indicates there is a problem with the accelerometer.

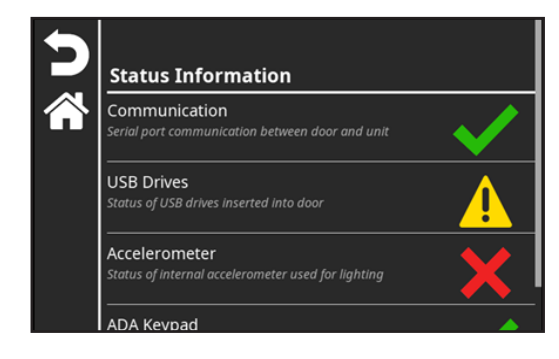

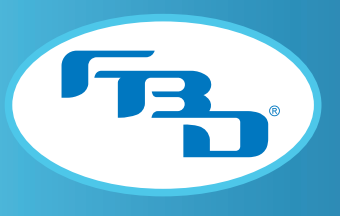

### 5.7 Alternative Flavor Lockout

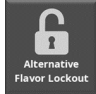

The "Alternative Flavor Lockout" can prevent any flavor set up as an "alternative" flavor from being dispensed. This icon will only be shown in the menu when at least one alternative flavor has been set up under the "Configure Flavors" menu option (please refer to Section 5.8 for additional information on setting up flavor types).

This option is available only to the store manager and service technician. The icon will appear for store operators if there are any alternative flavors set up and, when selected, the screen will prompt for a password to be entered. Only the store manager or service technician passwords can enable or disable the lock.

When the lockout is engaged (closed lock), any flavor set up as an alternative flavor will appear as locked on the main screen and cannot be selected to dispense with the base product. When the lockout is disengaged (open lock), the alternative flavors can be dispensed as normal. To engage, simply select the icon; the image will change from an open lock to a closed lock. To disengage, select the closed lock icon and the image will change to an open lock.

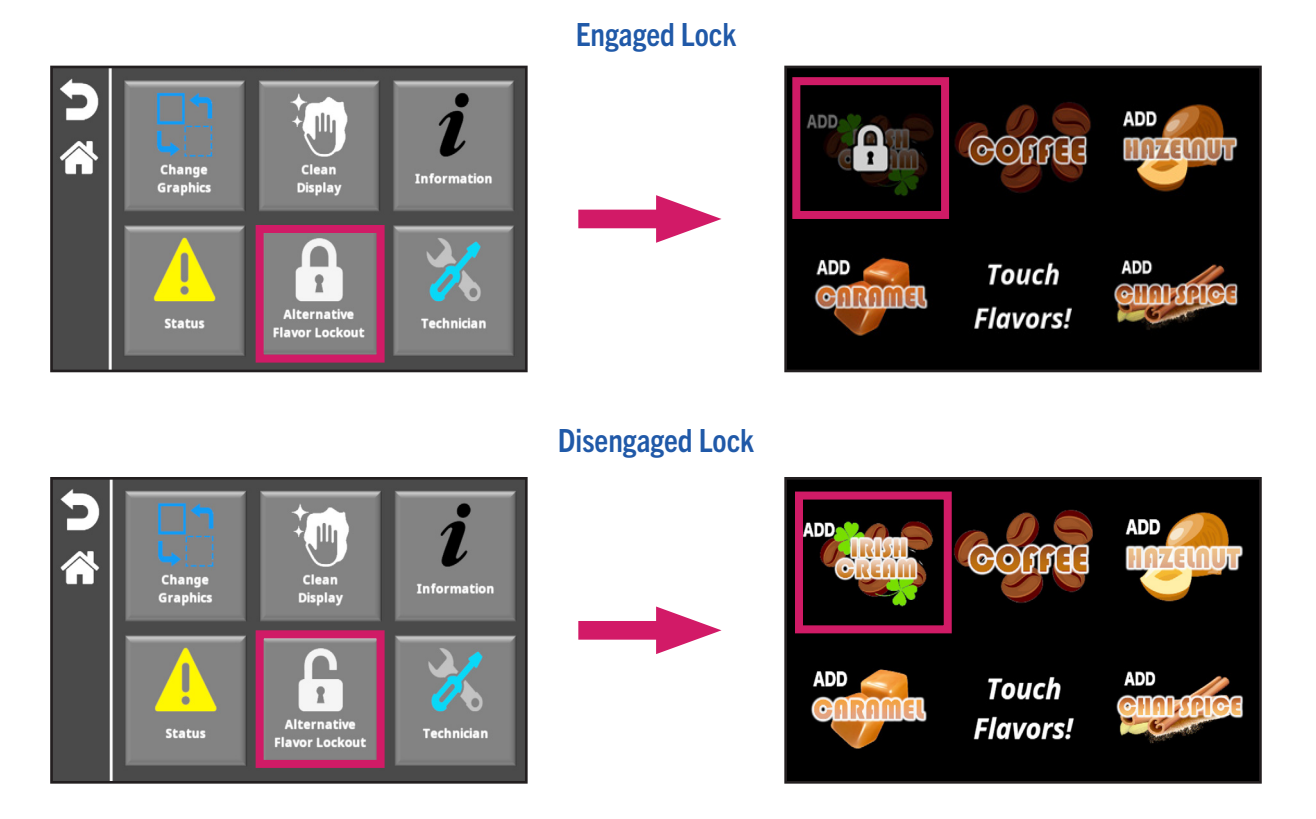

**16**

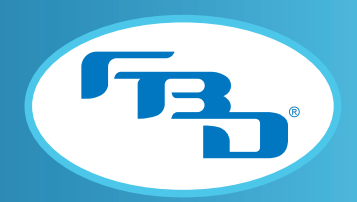

# 5.8 Configure Flavors

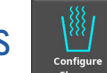

The "Configure Flavors" menu is used to change flavor types and perform flow rate calibrations for flavor syrups. This menu is only available to service technicians. Once selected, there are two tabs that can be accessed: "Flavor Types" and "Calibrate Flavors." The "Flavor Types" option is not required to be set up for operation of the dispenser, however, the "Calibrate Flavors" option must be completed as part of the initial set-up.

#### Flavor Types

This menu allows you to specify the type of flavor for each of the flavor add-ins. The default type is "Standard." If a flavor needs to be locked from dispensing on the main screen, then it will need to be changed to "Alternative." Please refer to Section 5.7 for information on how to lock alternative flavors. The flavor can also be set to "Disabled" which will remove it completely from the user interface.

If the flavor images have not been set, the screen will show the blank buttons for each of the flavors. Tapping the blank flavor button will open the "Change Graphics" menu (Section 5.2) and allow you to change the flavor images. Once images are selected, press the back button to return to the "Flavor Types" screen and the updated flavor images will be shown.

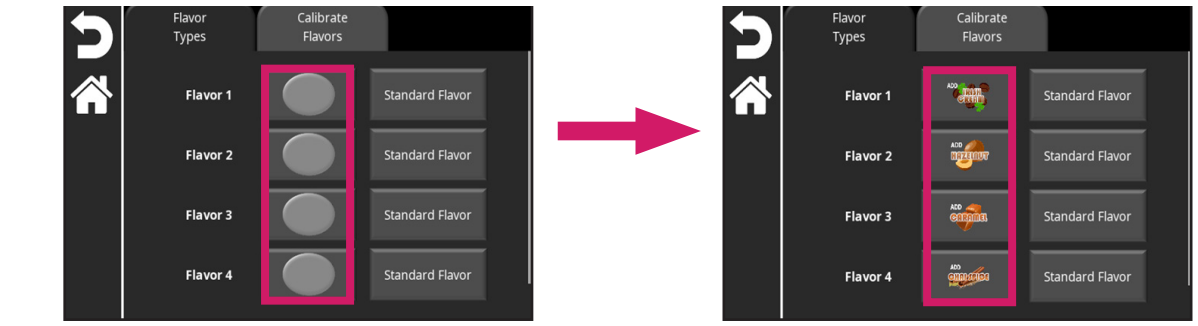

If any of the flavors need to be changed from "Standard Flavor" to "Alternative Flavor" or "Disabled," press the "Standard Flavor" button next to the corresponding flavor. A drop-down menu will appear. Select the desired flavor type. Repeat as needed for each of the flavors.

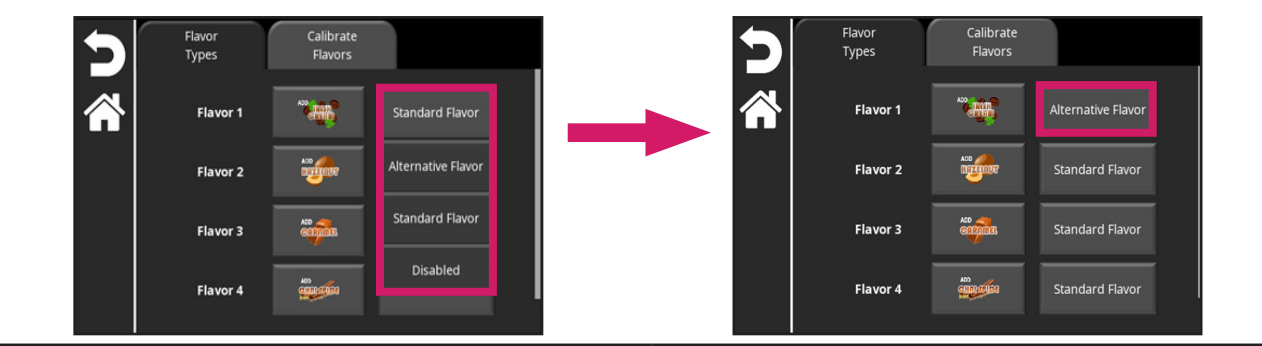

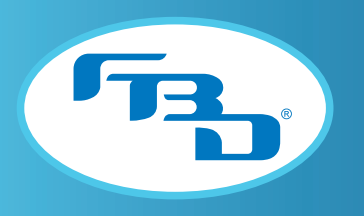

#### Calibrate Flavors

The flavor injection modules must be calibrated before the dispenser is ready for store operation. The calibration procedure requires access to the product tray. Before beginning the procedure, remove the drip tray, splash plate, and front cover to access the flavor modules.

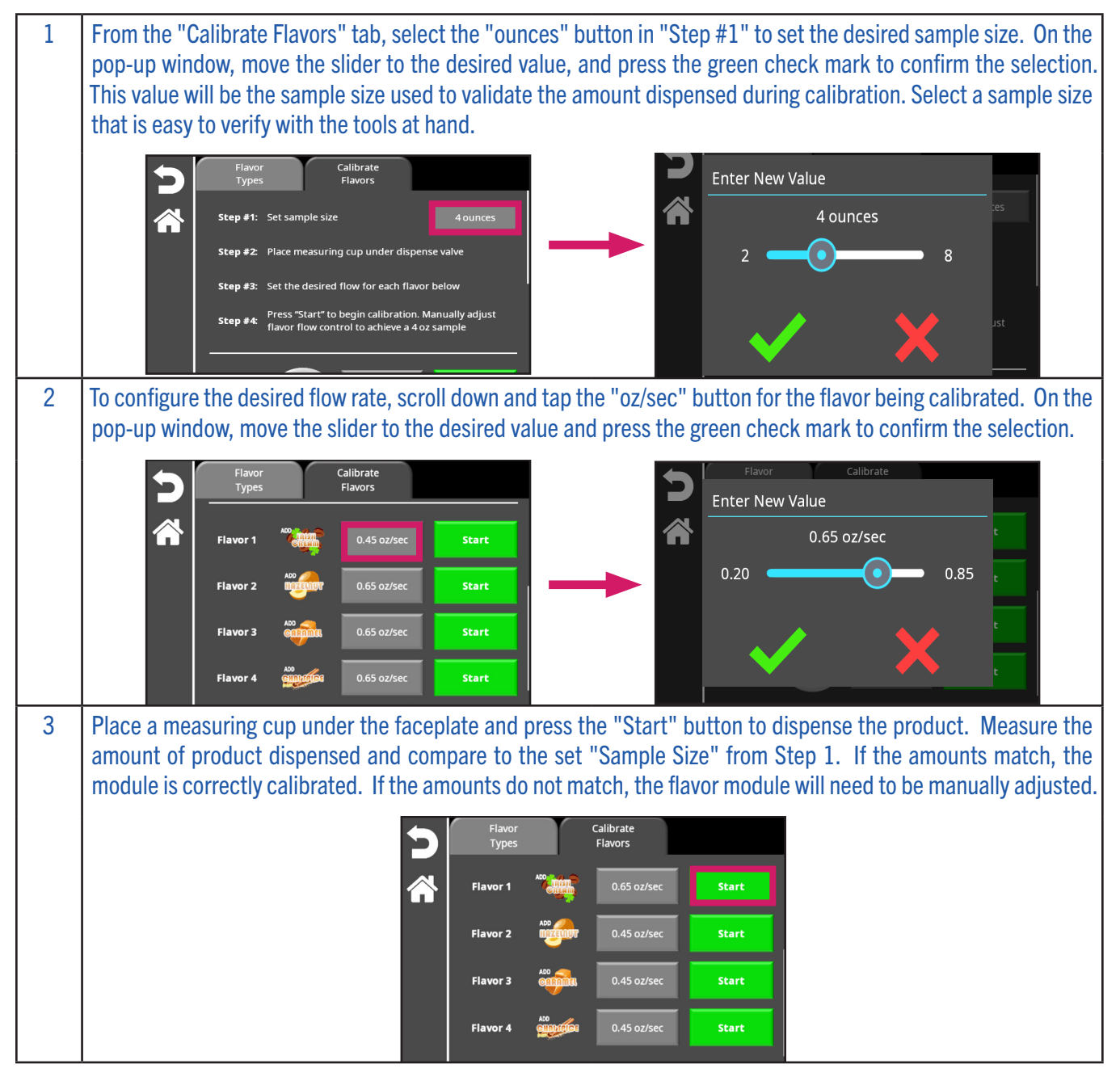

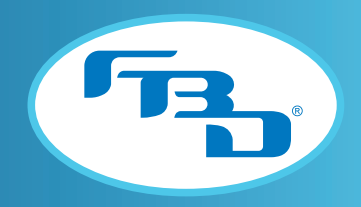

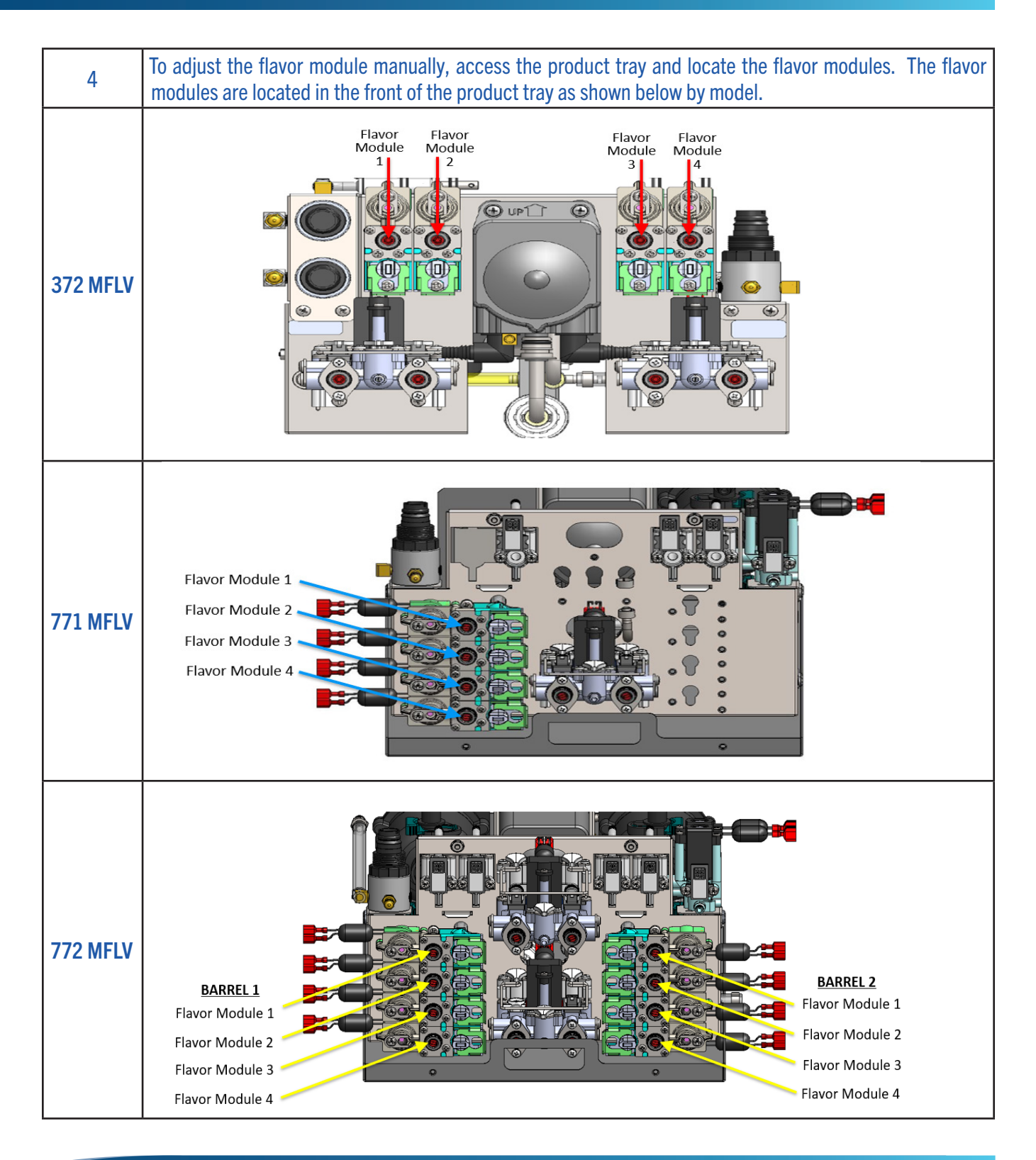

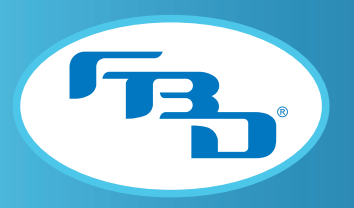

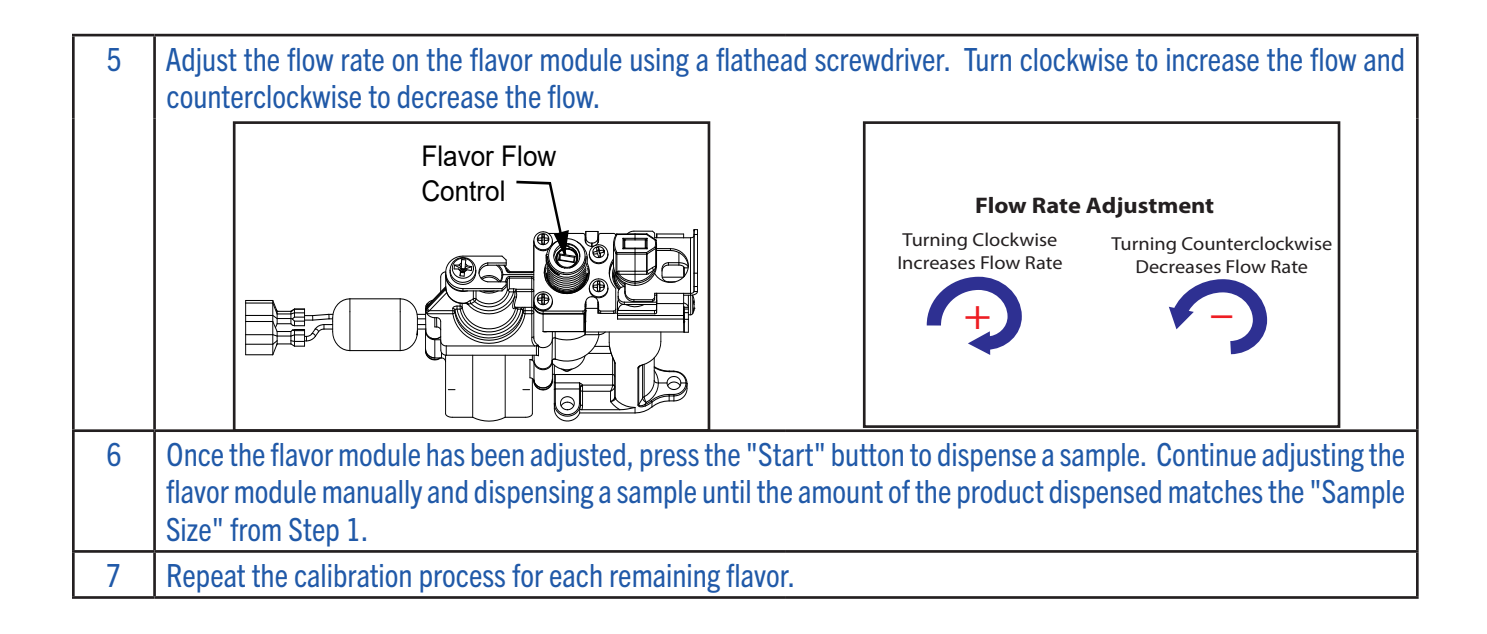

### 5.9 Settings

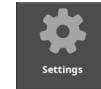

The "Settings" menu allows the user to make changes to the consumer interface, dispense settings, and other miscellaneous settings. This menu is only available for service technicians. All these settings should be preloaded but can be updated manually through this menu or via USB drive (refer to Section 5.11 under the "Settings" category for information on loading settings to or from a USB drive). Once selected, there are three tabs that can be accessed: "Consumer Interface," "Dispense Settings," and "Miscellaneous Settings."

#### Consumer Interface

The "Consumer Interface" tab provides language configuration and text color options for flavor overlays and messages.

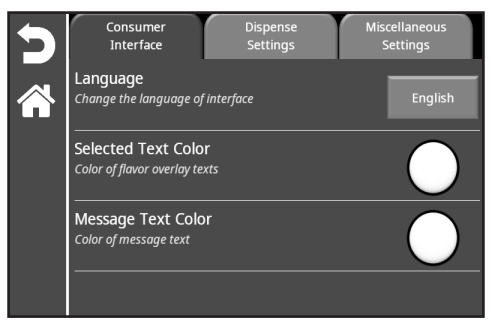

**20**

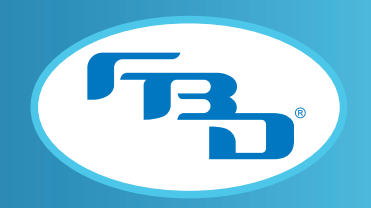

To change the language, select the "English" button to display a drop-down menu of all supported languages. Once the language is selected, all menu options and main screen messages (flavor and barrel status) will change to the selected language.

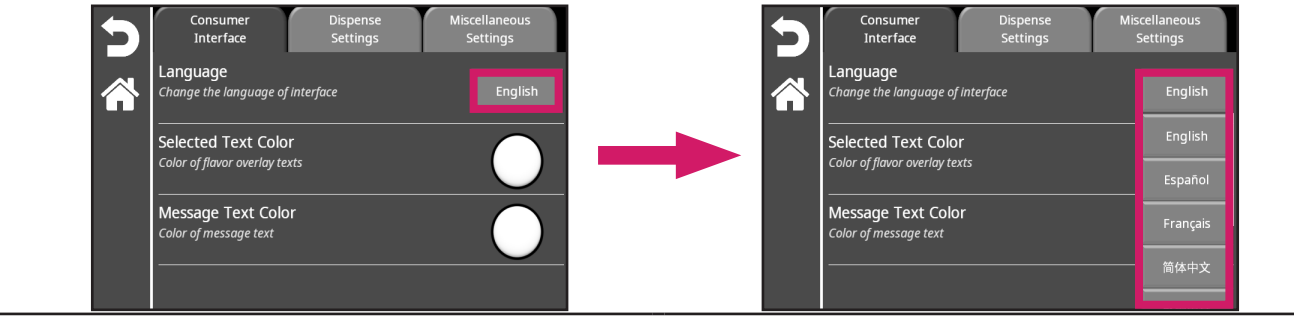

To change the text color of the flavor messages (the message that appears as an overlay on the flavor button in the main screen) select the round button to the right of the "Selected Text Color" option. A color selection pop-up window will appear; once a color is selected, press the green check mark to confirm the selection. The round button on the "Selected Text Color" option will change to the selected color.

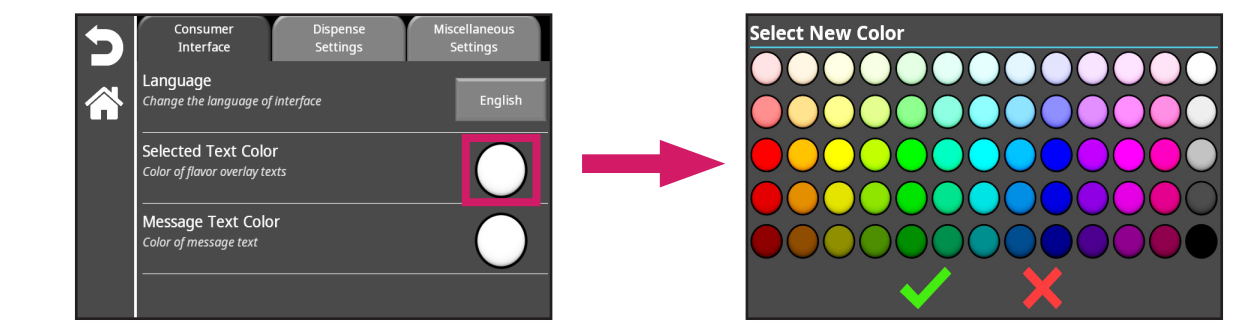

To change the text color of the barrel status messages on the main screen, select the round button to the right of the "Message Text Color" option. A color selection pop-up window will appear; once a color is selected, press the green check mark to confirm the selection. The round button on the "Message Text Color" option will change to the selected color.

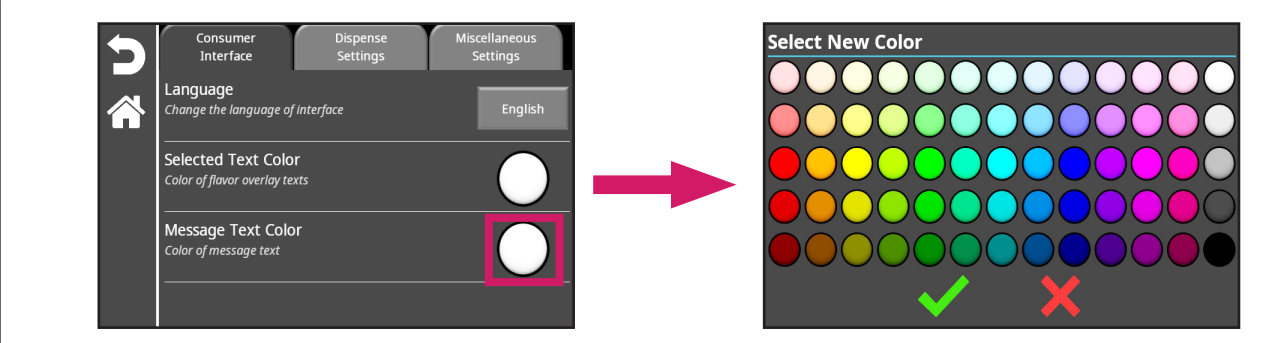

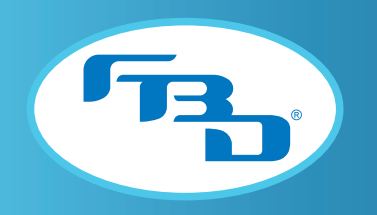

#### Dispense Settings

The "Dispense Settings" tab provides options related to how a drink is dispensed. Refer to the table below for additional information on each option. Sections 9.1, 9.2, and 9.3 provide examples of various dispense settings.

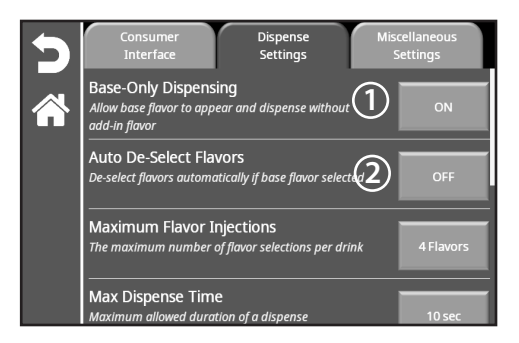

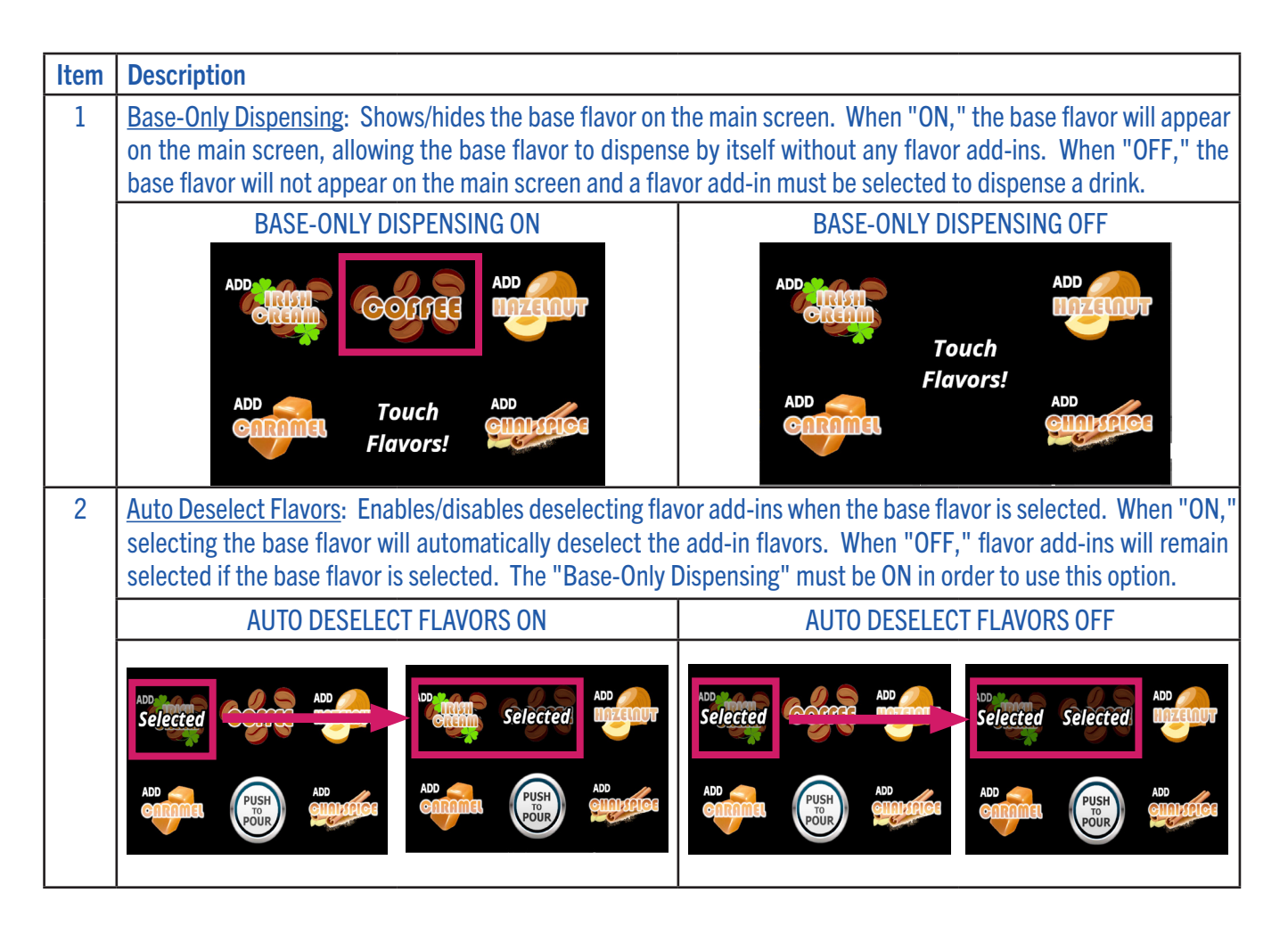

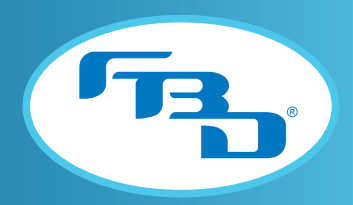

#### Dispense Settings Continued

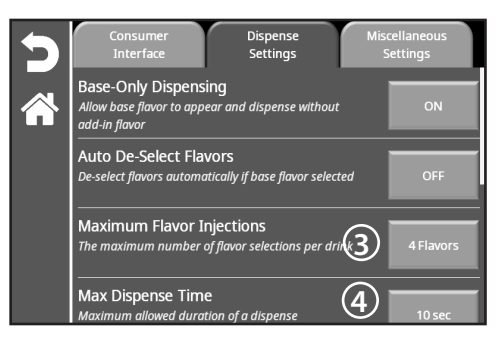

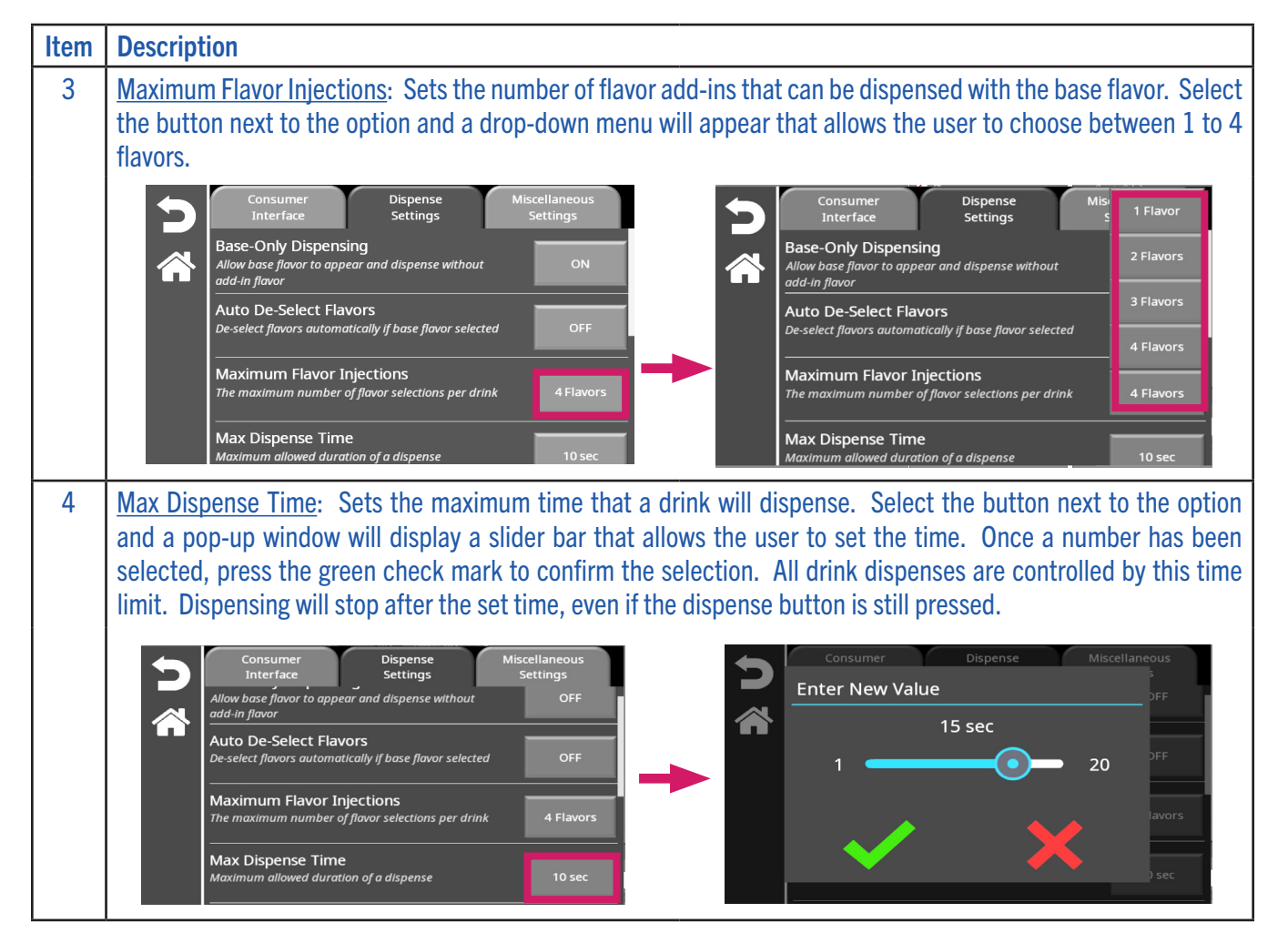

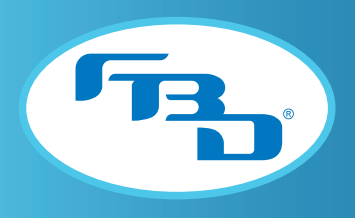

#### Dispense Settings Continued

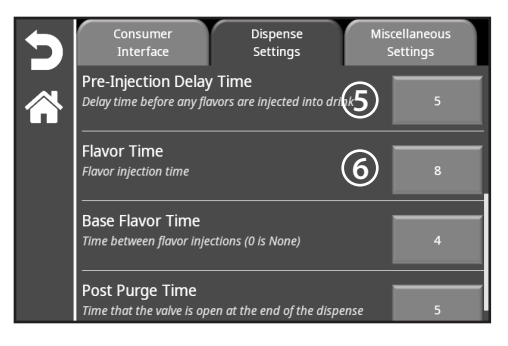

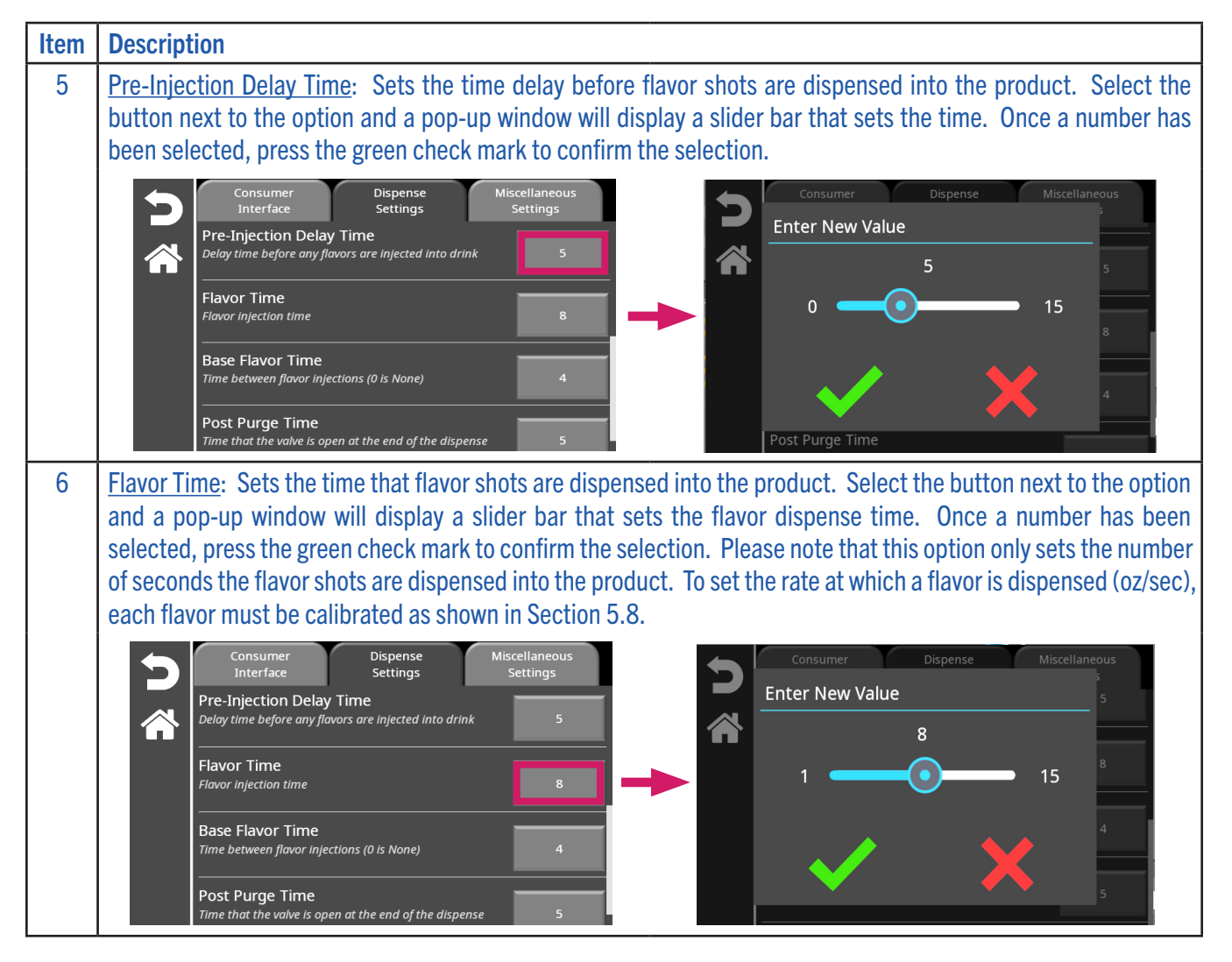

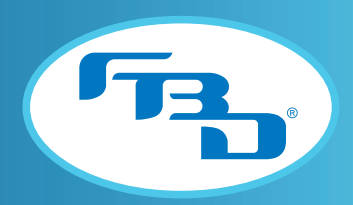

#### Dispense Settings Continued

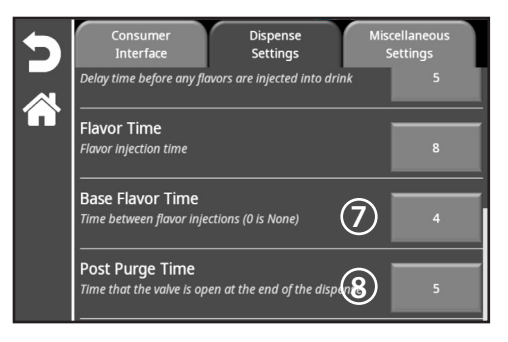

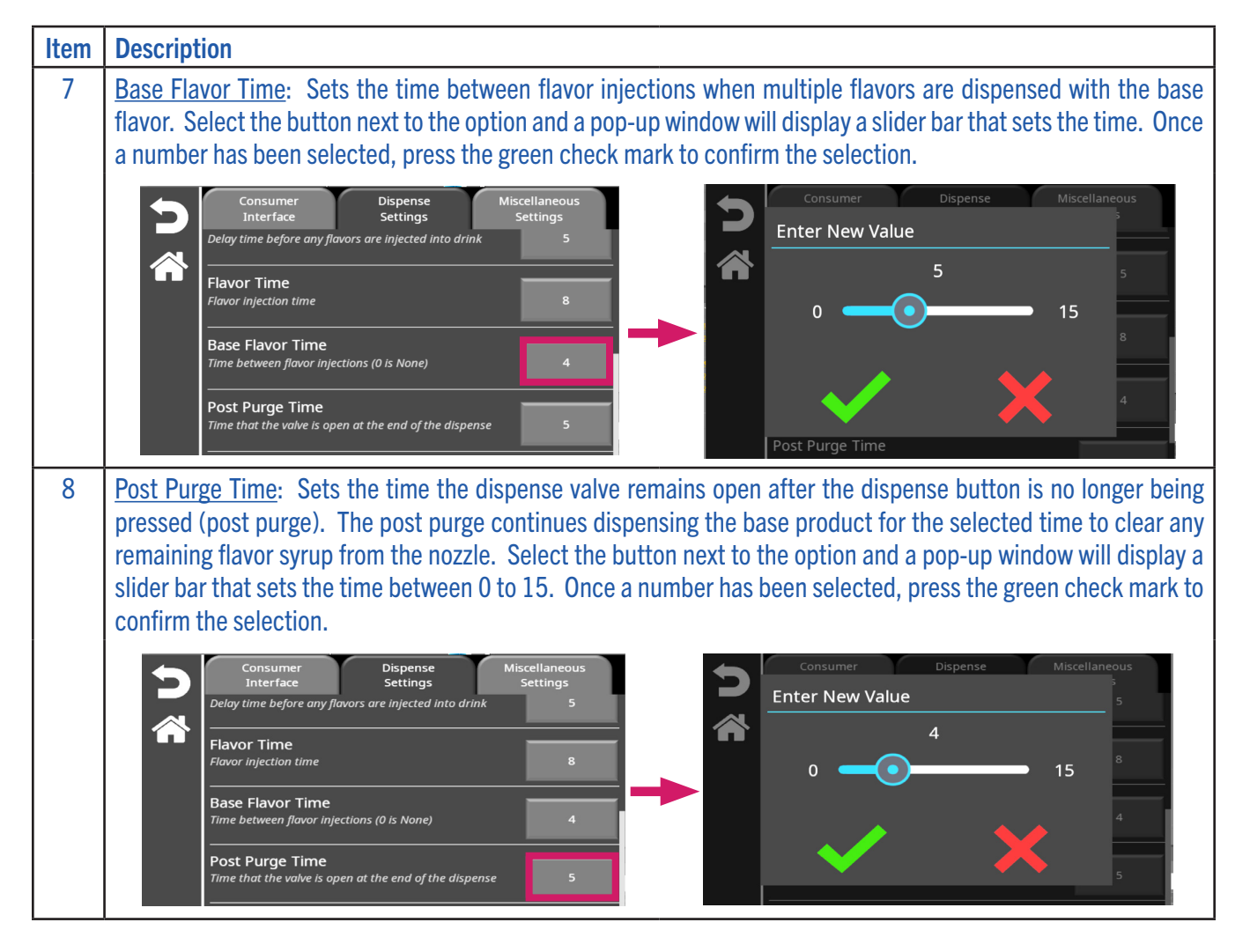

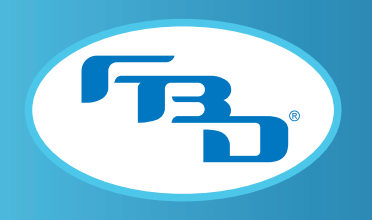

#### Miscellaneous Settings

The "Miscellaneous Settings" tab displays additional settings. Refer to the table below for additional information on each setting.

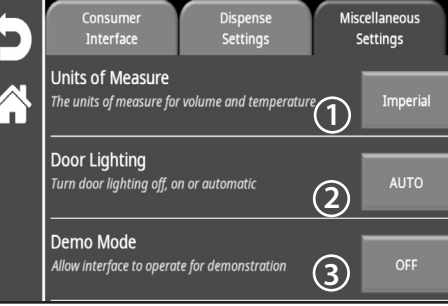

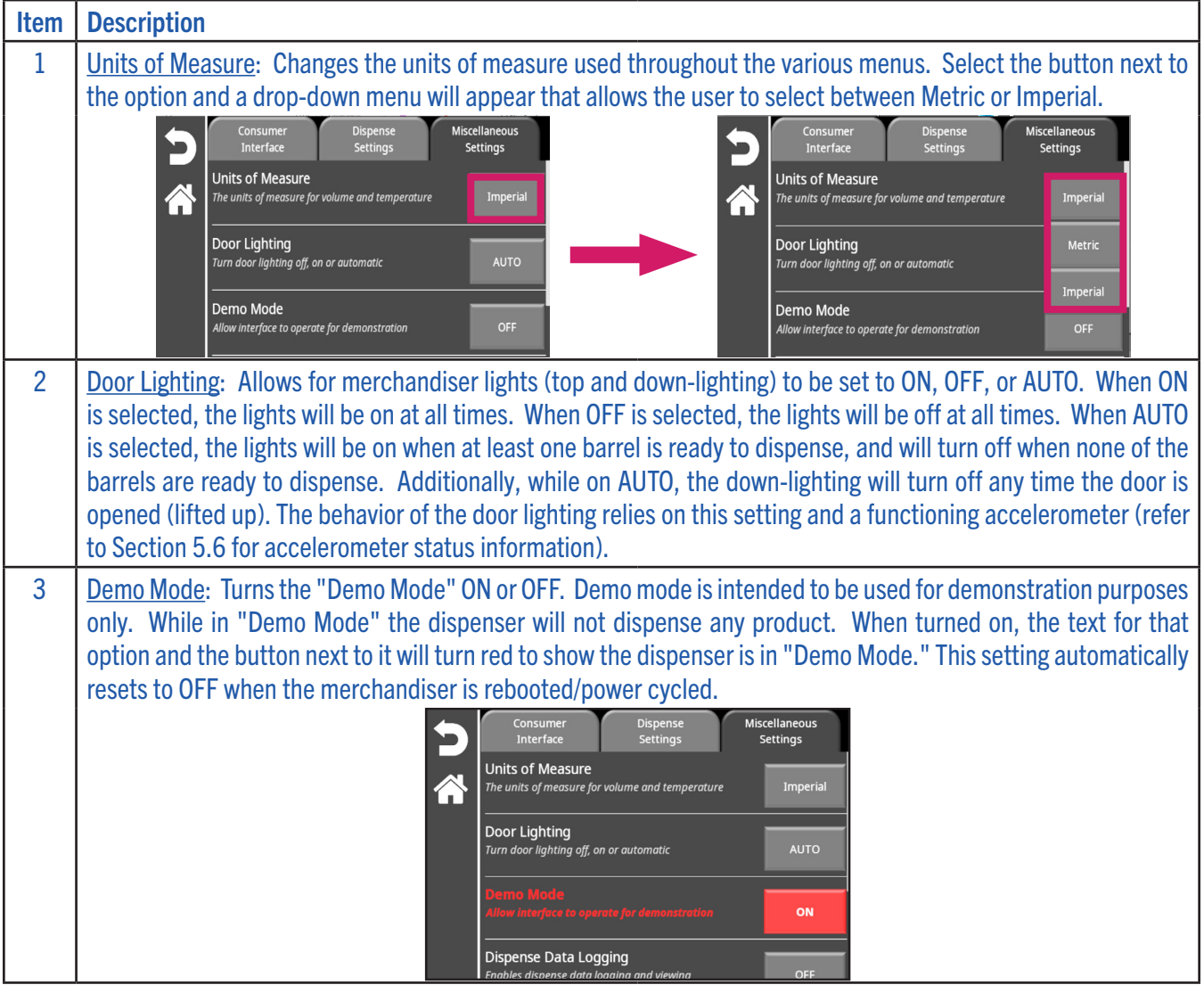

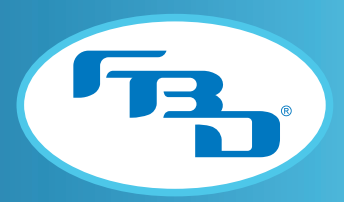

#### Miscellaneous Settings Continued

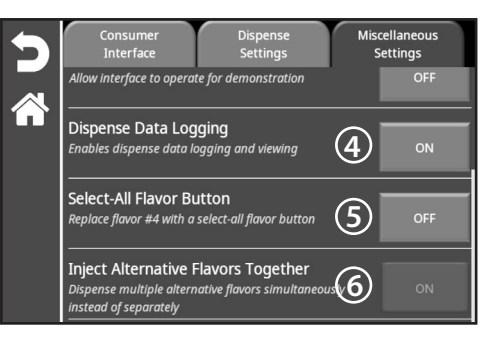

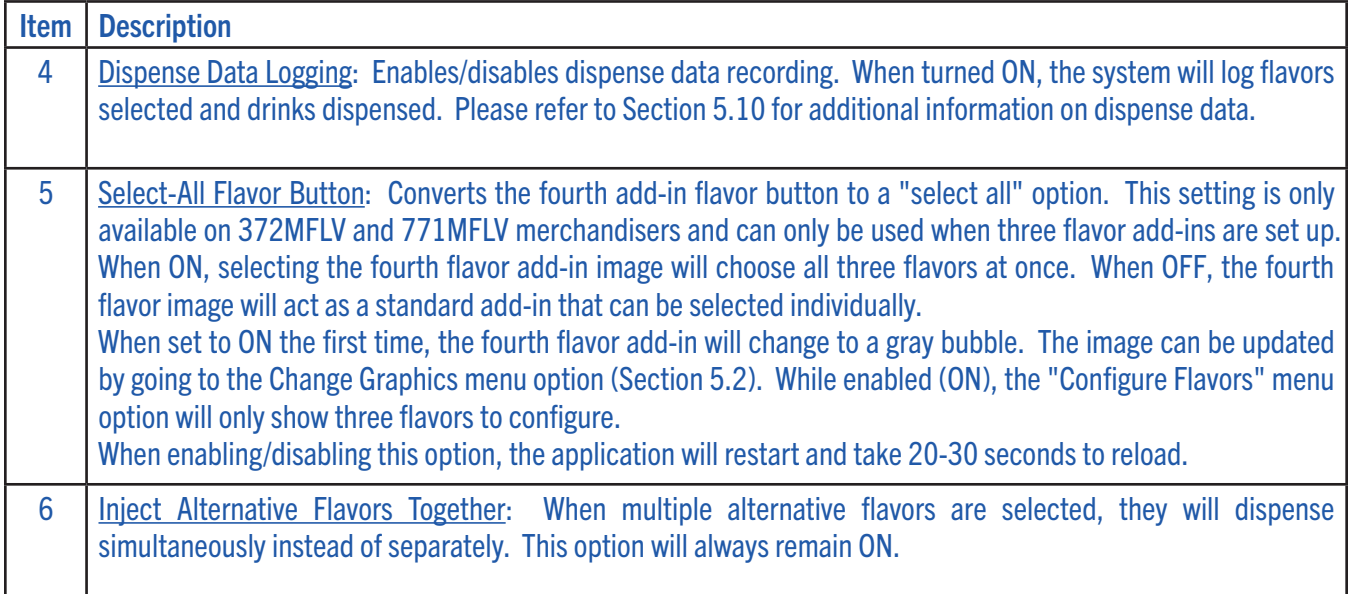

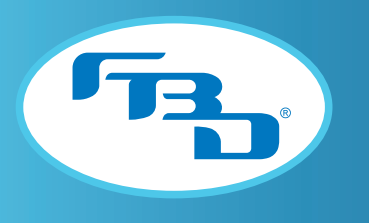

# 5.10 Dispense Data

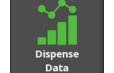

This menu provides data on dispensed drinks. The data is displayed as a list or a graph, depending on the selected tab. This menu is only available to service technicians and will only be visible if the "Dispense Data Logging" option is enabled in the "Settings" menu under the "Miscellaneous Settings" tab (refer to Section 5.9). Once enabled, the merchandiser will record dispense data and save a log to the MicroSD card in the door, which can be transferred to a USB (refer to Section 5.11 under the "System" category for more information). Once selected, there are two tabs that can be accessed: "Summary" and "Drink Combinations."

Note: The merchandiser will only record data for multi-flavor barrels. Data from standard barrels will not be recorded.

#### **Summary**

The "Summary" tab displays dispensed drinks for a specific barrel and a time frame. For 772MFLV dispensers, the barrel button on the right can be used to switch between barrel 1 data and barrel 2 data.

The log's time frame can be changed by selecting the time frame button and choosing Daily, Weekly, Monthly, or Yearly from the drop-down menu.

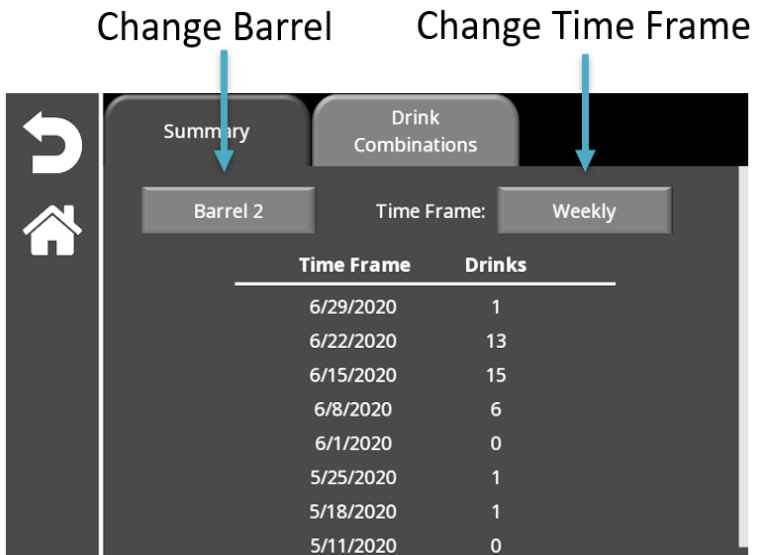

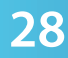

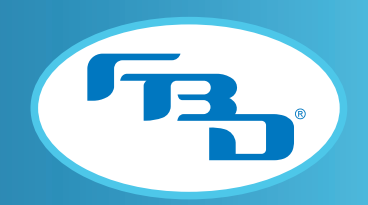

#### Drink Combinations

The "Drink Combinations" tab graphs the number of dispensed drinks by flavor add-in combination. As with the "Summary" tab, there is a barrel button for switching between barrels. This menu allows the user to choose a start and end date by selecting each button and choosing a date from the provided calendar. If an "End Date" that is earlier than the "Start Date" is selected, no data will be displayed.

The Dispensed Drinks graph assigns a number to each of the flavors that were dispensed and provides a legend at the top of the graph. On the left side (Y-axis), the graph shows the flavor combinations by the assigned number and the bottom (X-axis) shows the number of drinks dispensed.

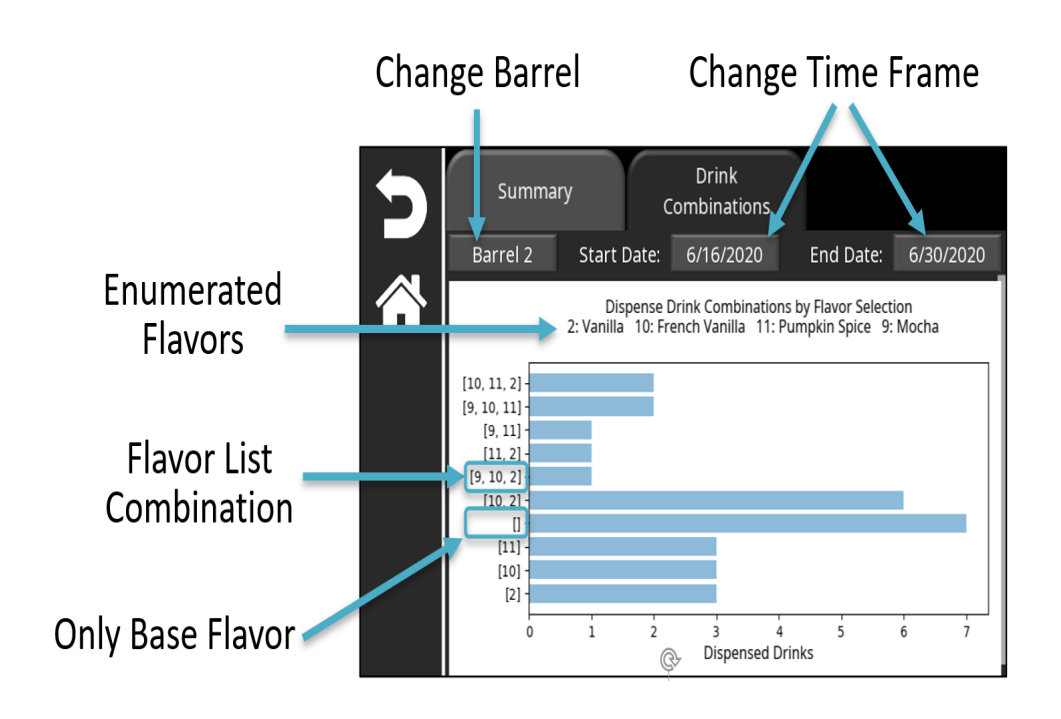

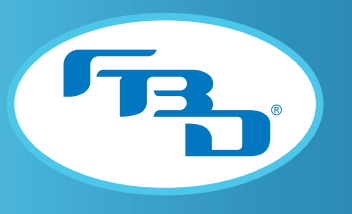

### 5.11 System Administration

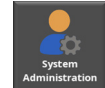

This menu provides other settings that control the interface's security, system, and media. This menu is only available to service technicians, and has four sections: "Passwords," "Media," "Settings," and "System."

#### **Passwords**

The store operator and store manager passwords can be changed in this menu. Please note that the service technician password cannot be changed. Under the "Passwords" category, select the "Change Password" button next to the desired option: "Operator's Password" or "Manager's Password."

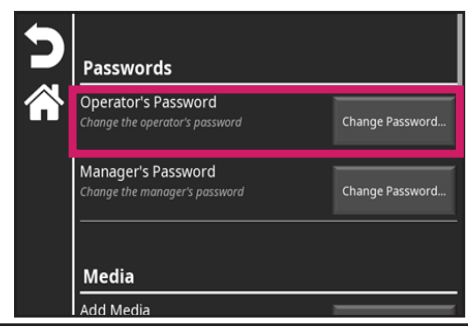

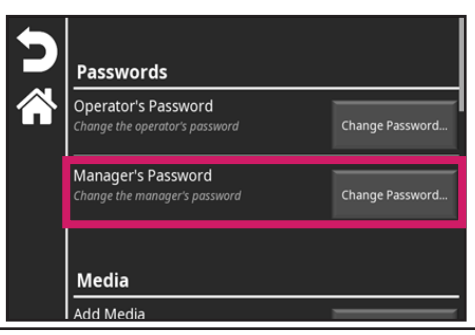

Enter the new password on the pop-up window and select the green check mark. A second password pop-up window will appear asking that the new password be re-entered. After re-entering, select the green check mark to confirm the updated password.

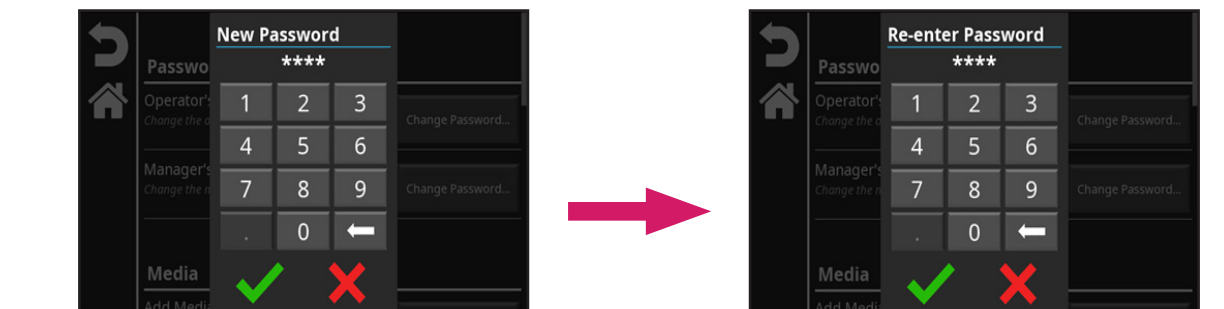

If the passwords do not match, an error window will appear. Select the green check mark to return to the previous screen and re-enter the password. Once the correct password has been entered both times, a window will indicate the password was successfully changed. Press the green check mark to return to the menu screen.

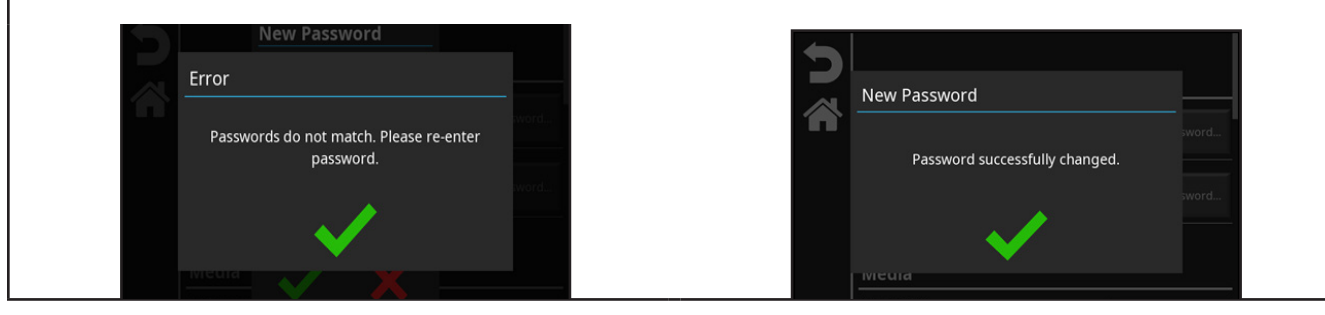

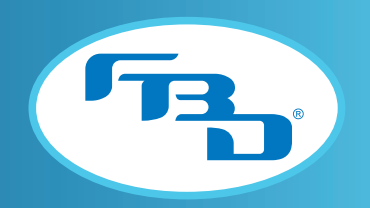

#### Media

The options under this category allow graphics and videos to be added from a USB to the merchandiser's internal memory. To use these options, a USB with media content needs to be inserted into any of the USB ports on the merchandiser (refer to Sections 6.1 and 6.2 for information on accessing USB ports and loading content).

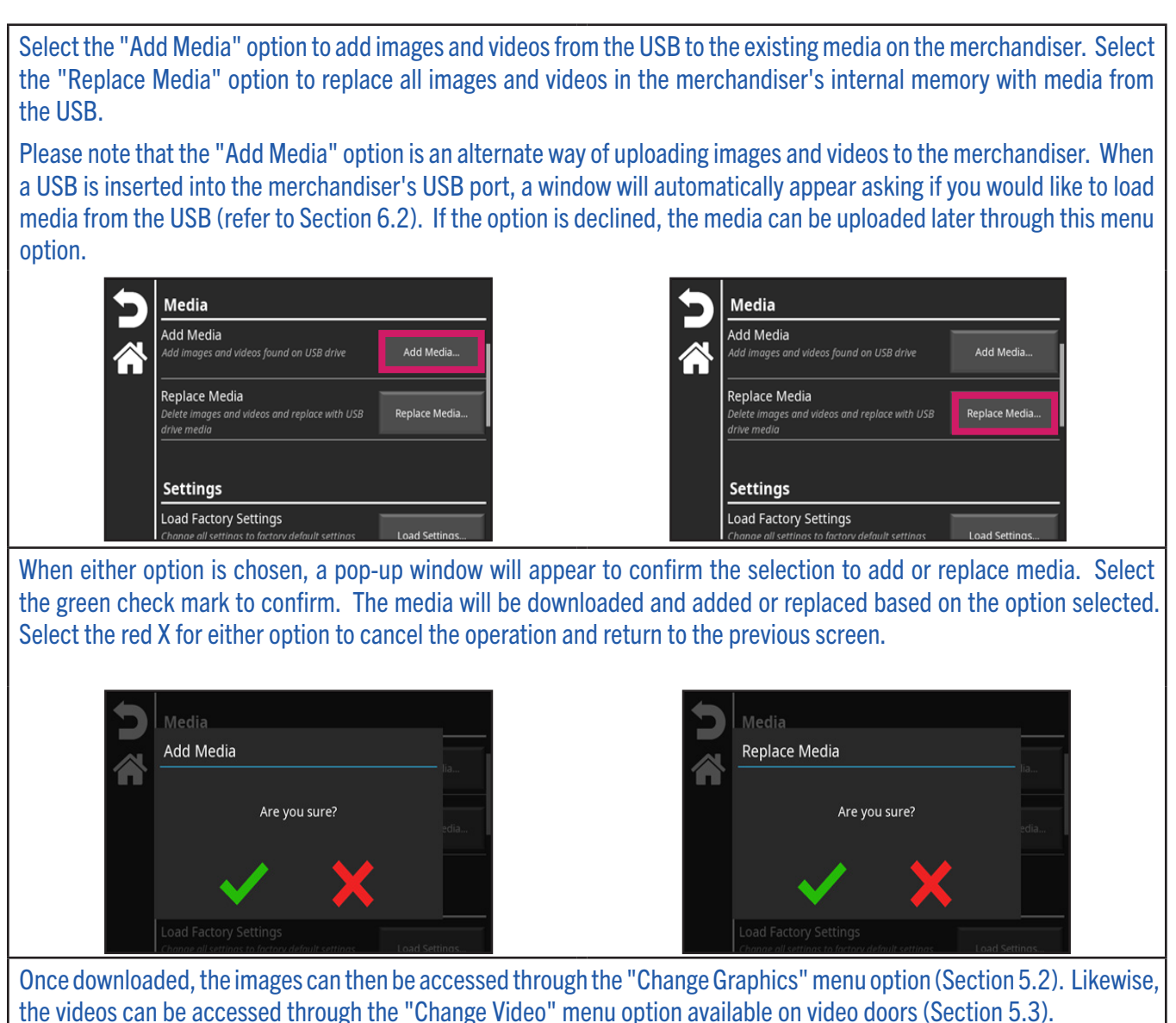

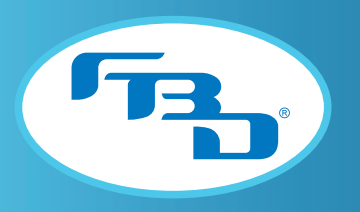

#### **Settings**

These options can load the factory default settings, copy the merchandiser's settings to a USB, or download settings from a USB to replace the existing settings on the merchandiser's internal memory. In this category, "settings" refer to those listed in the "Settings" menu (Section 5.9).

Select "Load Factory Settings" to reset all of the merchandiser's settings to the factory default settings. Once this option is selected, a pop-up window will appear to confirm the action. Select the green check mark to confirm. The application will automatically restart after the factory settings are loaded. WARNING: After the application restarts, the user must reconfigure the flavors (refer to Section 5.8) and readjust any custom setting changes (refer to Section 5.9). Settings oad Factory Settings. **Load Factory Settings** Load Settings Are you sure? **Copy Settings Replace Settings** Select "Copy Settings" to upload existing merchandiser settings to a USB inserted into any of the USB ports on the merchandiser (refer to Section 6.2). Once this option is selected, a pop-up window will appear to confirm the settings. Select the green check mark to upload the settings to the USB. Select the red X to cancel the operation and return to the previous screen. Settings Load Factory Settings **Copy Settings** ر<br>tory default settin Load Settings Are you sure? Copy Settings opy application's settings to USB drive Copy Settings **Replace Settings Replace Settings** Select "Replace Settings" to download settings from a USB and replace existing settings. To use this option, a USB with preloaded settings needs to be inserted into any of the USB ports on the merchandiser (refer to Section 6.2). Once this option is selected, a pop-up window will appear to confirm that existing settings will be replaced. Select the green check mark to download settings from the USB to the merchandiser's internal memory. The application will automatically restart after the settings are downloaded. After the application restarts, the new settings will be used. Select the red X to cancel the operation and return to the previous screen.**Settings Replace Settings** nge all settings to factory default seti **Load Settings** Are you sure? Copy Settings ی<br>settings to USB drive?' **Copy Settings** Replace Settings Replace Settings. e<br> settings found on USB drive

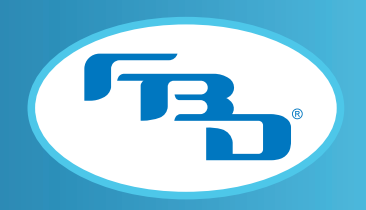

#### **System**

The following three options are available under this category: "Copy Dispense Data," "Copy Debug Logs," and "Reboot."

Copy Dispense Data: This option copies dispense data logged by the merchandiser to a USB drive. In order to use this option, "Dispense Data Logging" needs to be enabled (refer to Section 5.9 under "Miscellaneous Settings") and a USB needs to be inserted into any of the USB ports on the merchandiser (refer to Section 6.2). Once the "Copy Data" option is selected, a pop-up window will appear to verify the operation. Select the green check mark to confirm and upload the data to the USB. Select the red X to cancel the operation and return to the previous screen.

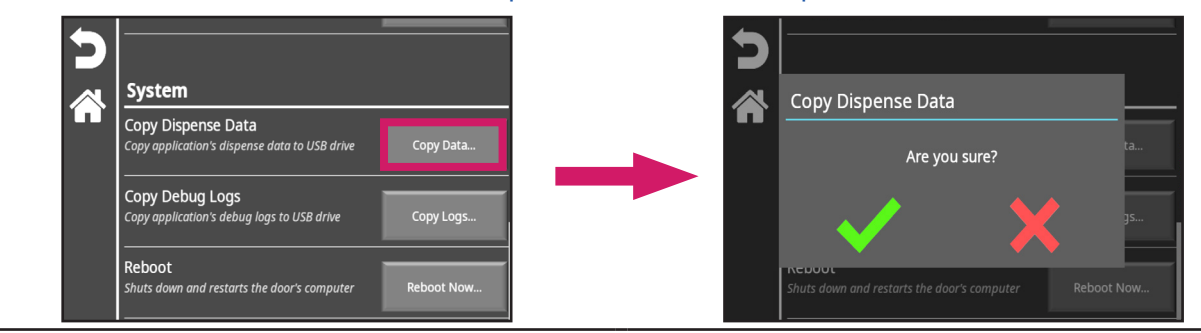

Copy Debug Logs: This option copies the merchandiser debug logs to a USB. These logs are useful when troubleshooting with FBD Technical Support. In order to use this option, a USB needs to be inserted into any of the USB ports in the merchandiser (refer to Section 6.2). Once the "Copy Logs" option is selected, a pop-up window will appear to verify the operation. Select the green check mark to confirm and upload the data to the USB. Select the red X to cancel the operation and return to the previous screen.

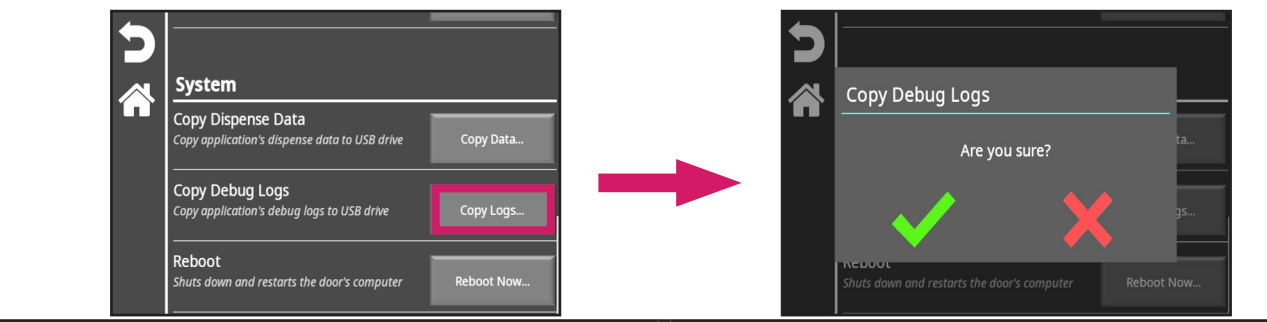

Reboot: This option restarts the merchandiser interface. Once the "Reboot Now" option is selected, a pop-up window will appear to confirm the reboot. Select the green check mark to shut down and restart the merchandiser or select the red X to cancel the operation and return to the previous screen.

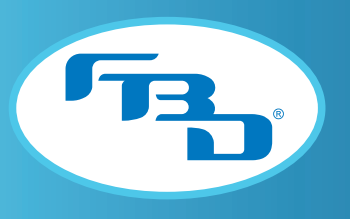

# 6. Adding Images and Videos to Merchandiser

All multi-flavor merchandisers allow the user to add new graphics (flavor or background) and videos to the internal memory. A removable USB drive is used to transfer media content to the door. Section 6.1 describes the necessary format for USB content and Section 6.2 describes how to access the USB ports and upload content to the merchandiser.

# 6.1 Adding Content to USB Drive

The USB drive must be formatted as FAT32 (support for exFAT drives is in development). Graphics must have a specific format and specific folder structure in order to be recognized by the merchandiser. Follow the steps below to add images and videos to a removable USB drive.

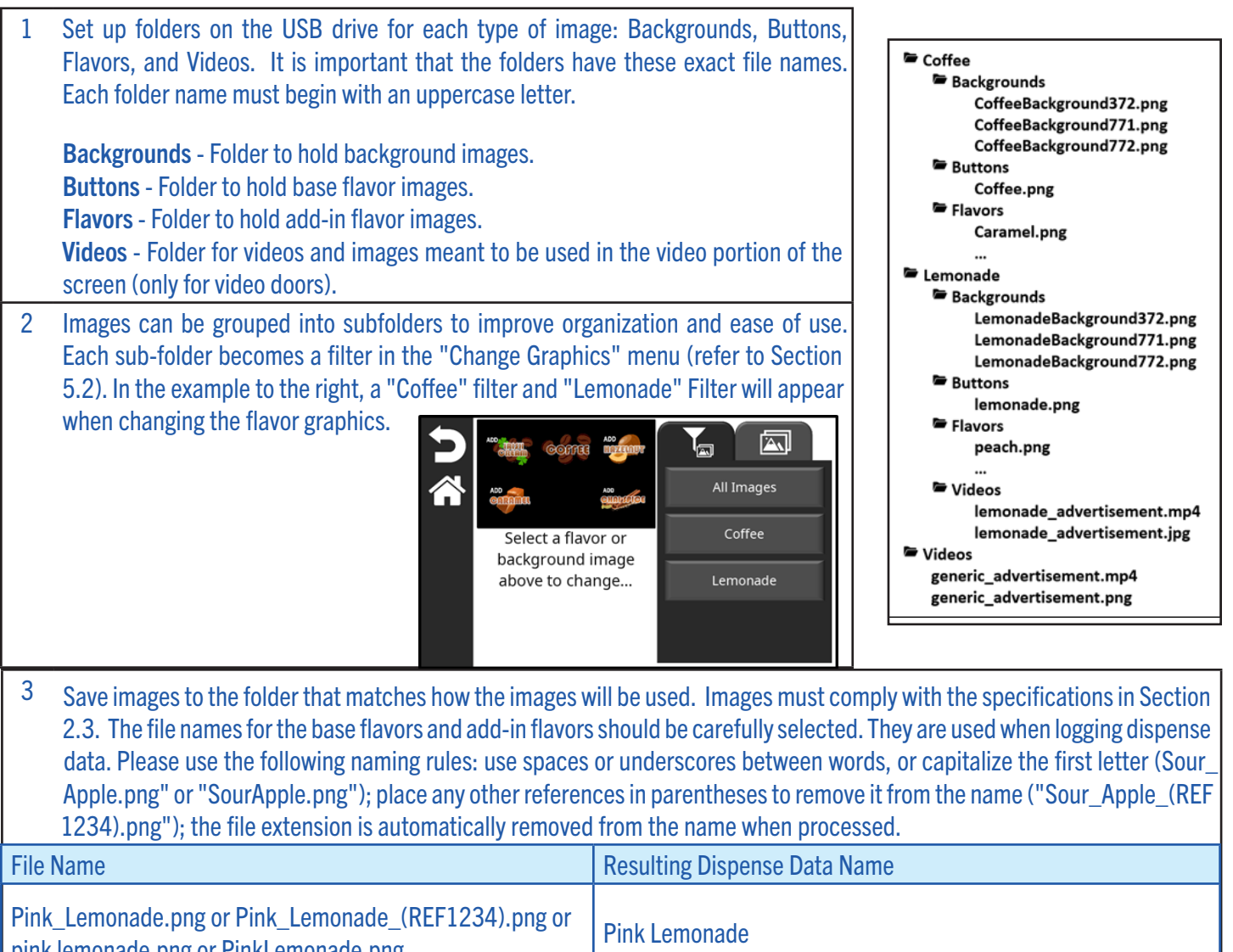

pink lemonade.png or PinkLemonade.png Pink Lemonade

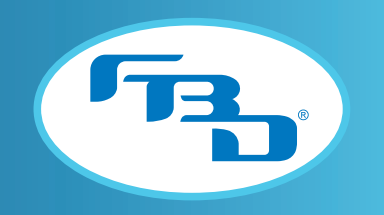

### 6.2 Accessing USB Ports and USB Content

Once images have been added to the USB as specified in Section 6.1, the images will need to be uploaded to the merchandiser. Follow the steps below to access the USB ports and upload the images.

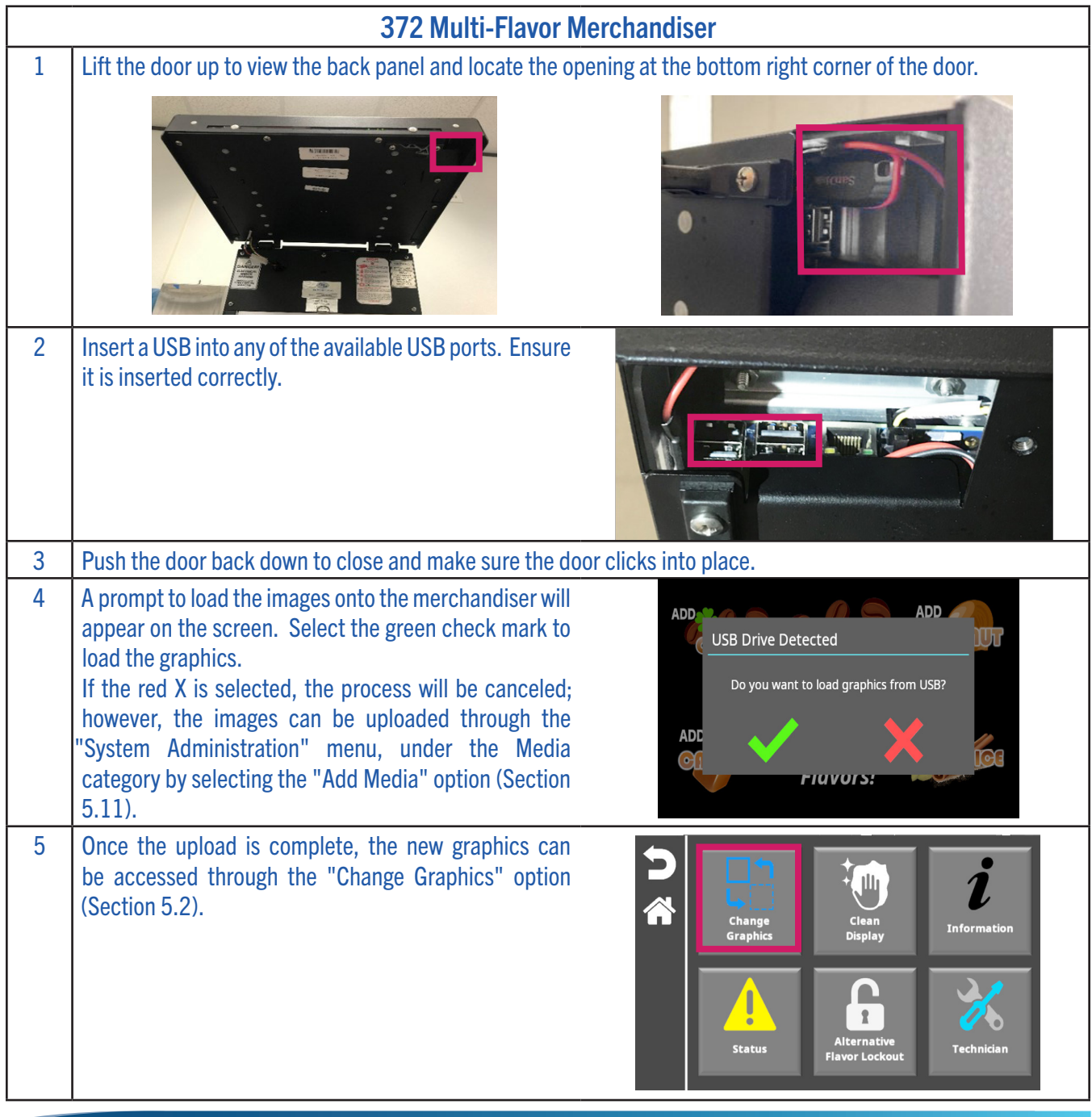

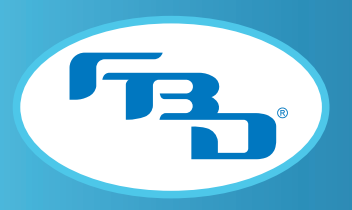

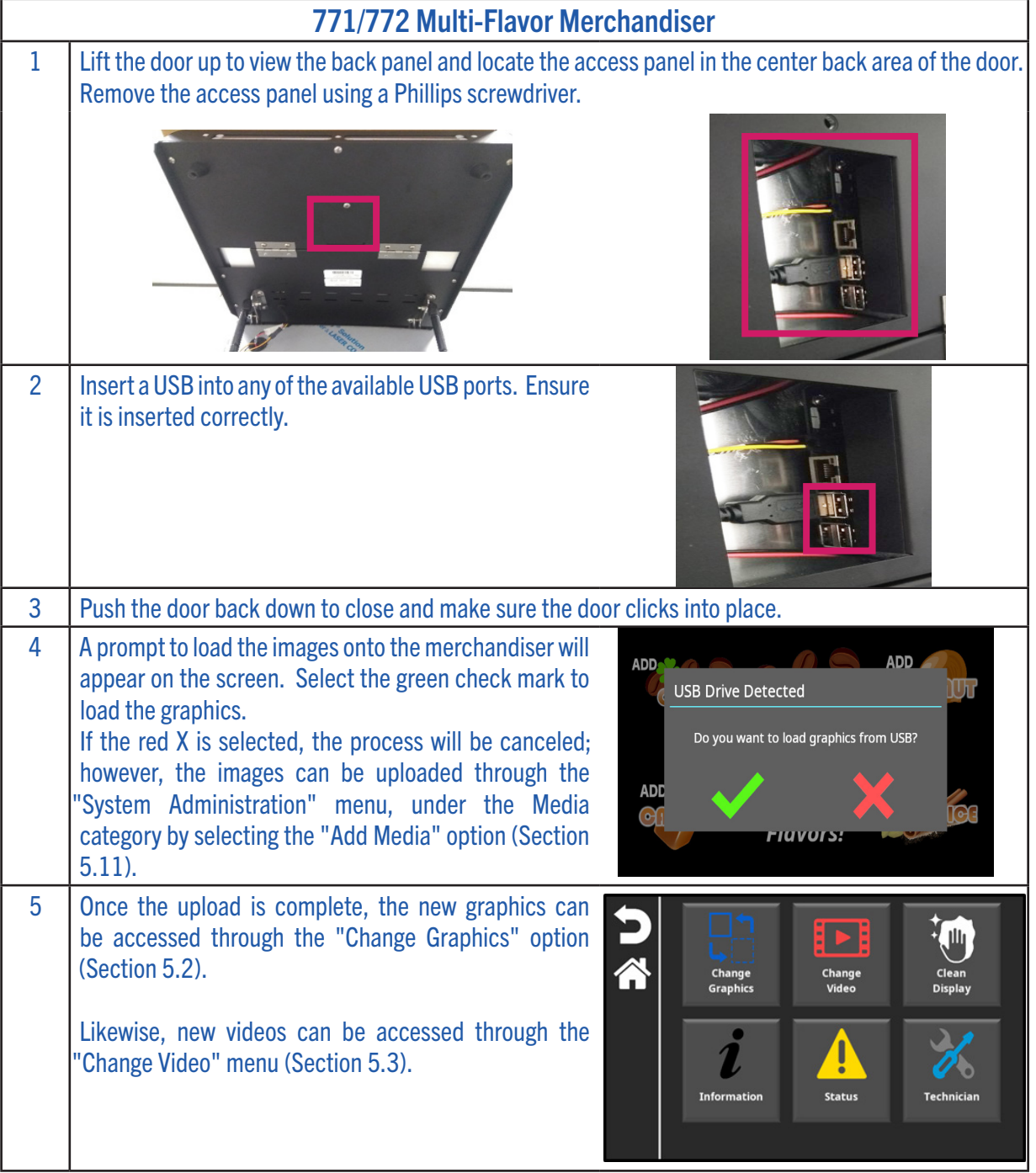

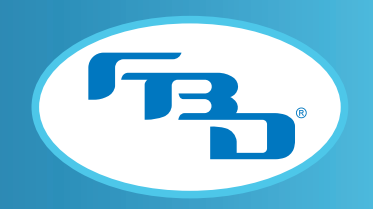

# 7. Status Messages

The table below shows a list of the status messages that will appear at the bottom center section of the main display. These messages will provide status information for the barrel. The only status message that will appear over the flavor is the "Sold Out" message when a flavor add-in or base is out of syrup.

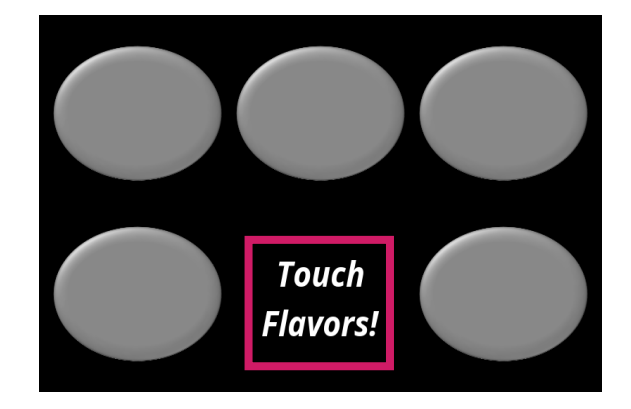

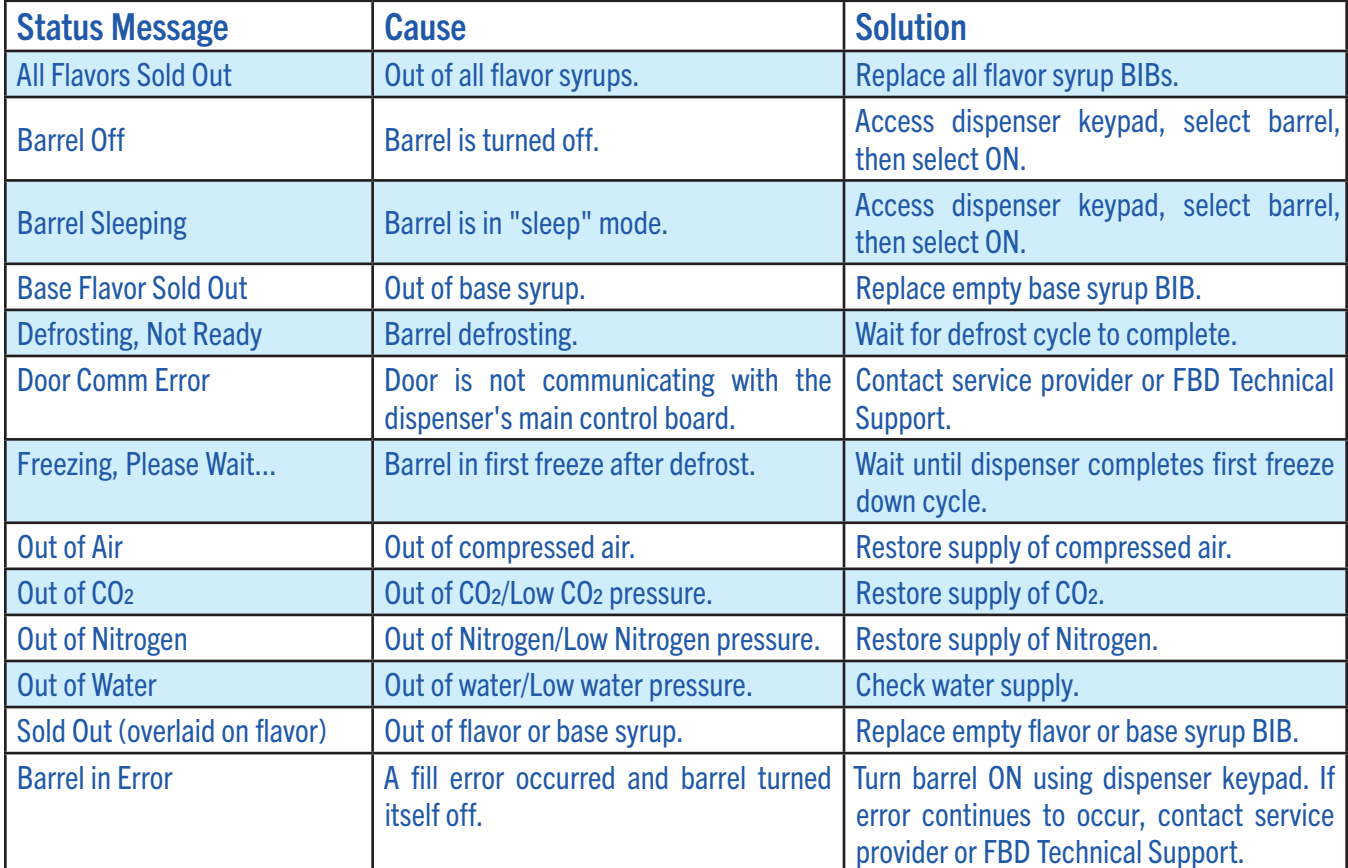

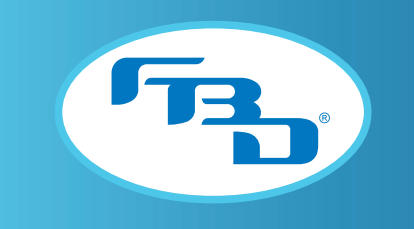

# 8. Troubleshooting

In most cases, the status messages listed in Section 7 will direct the user to the problem. However, there may be instances where the merchandiser hardware requires maintenance.

### 8.1 77X Hardware Overview

While the merchandiser communicates with the dispenser, it has an independent operating system that generally consists of a main control board, display adapter board, touchscreen display, and lighting components.

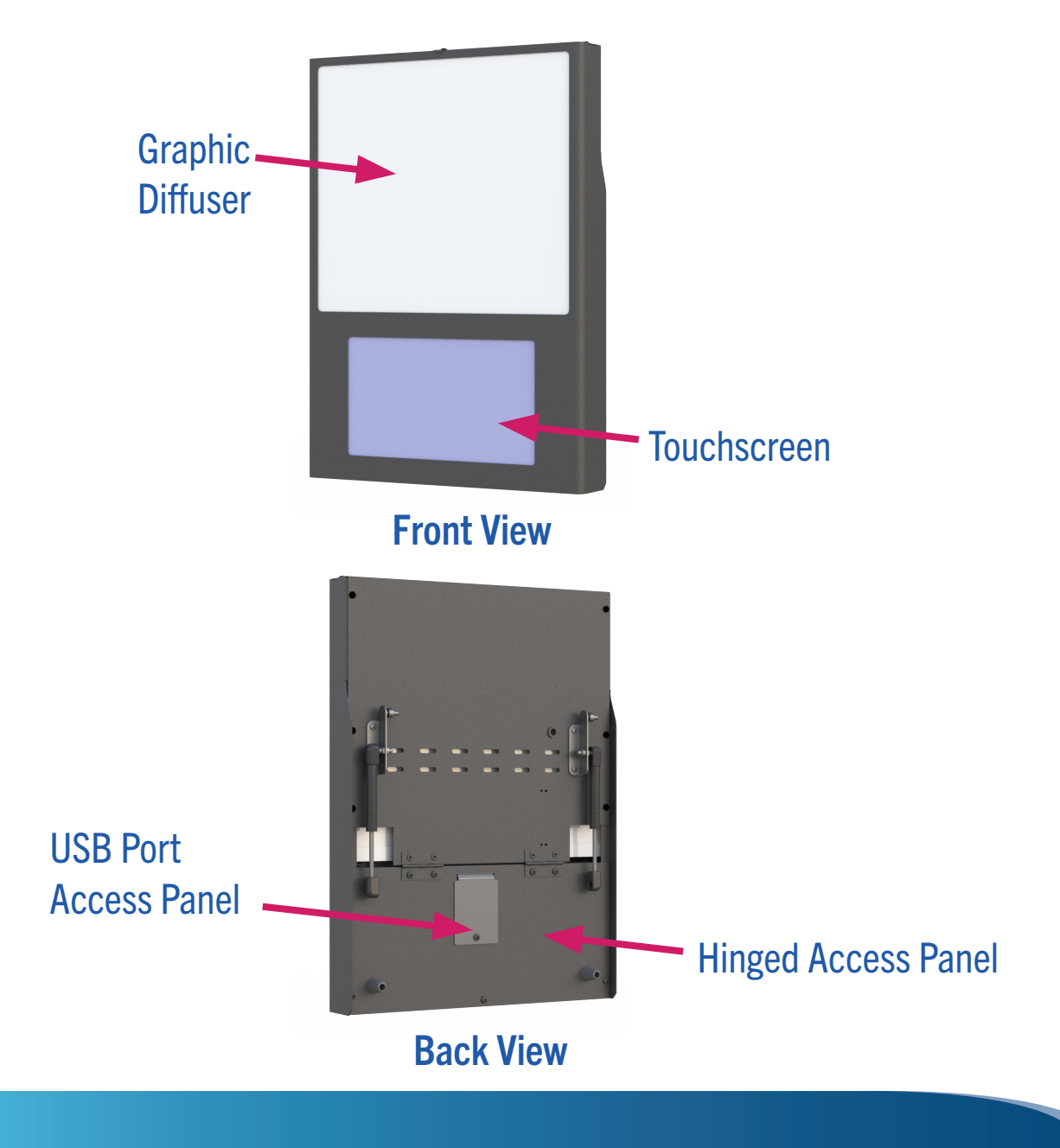

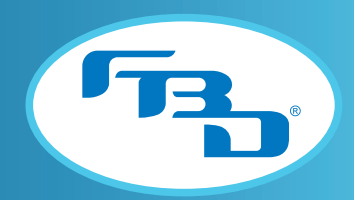

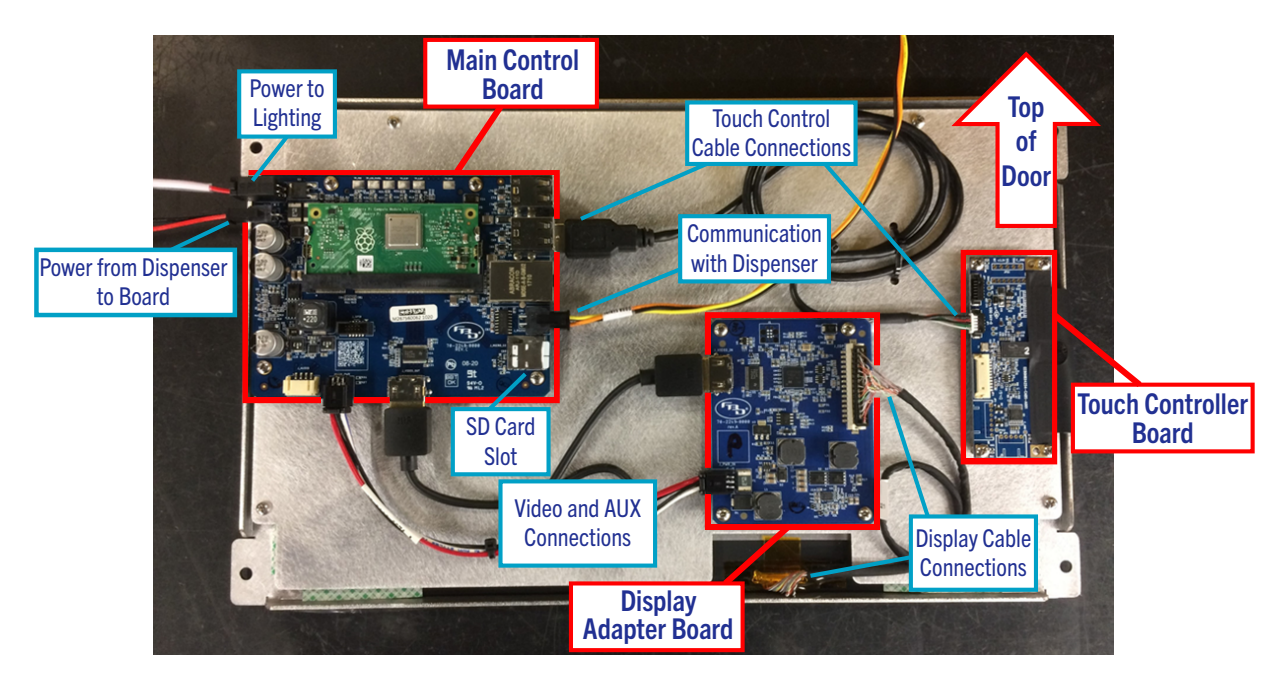

### 77X MFLV Display Components

### 8.2 372 Hardware Overview

The 372 merchandiser operates similarly to the 77X merchandiser and has the same operating system, but functions without the display adapter board present in the 77X version.

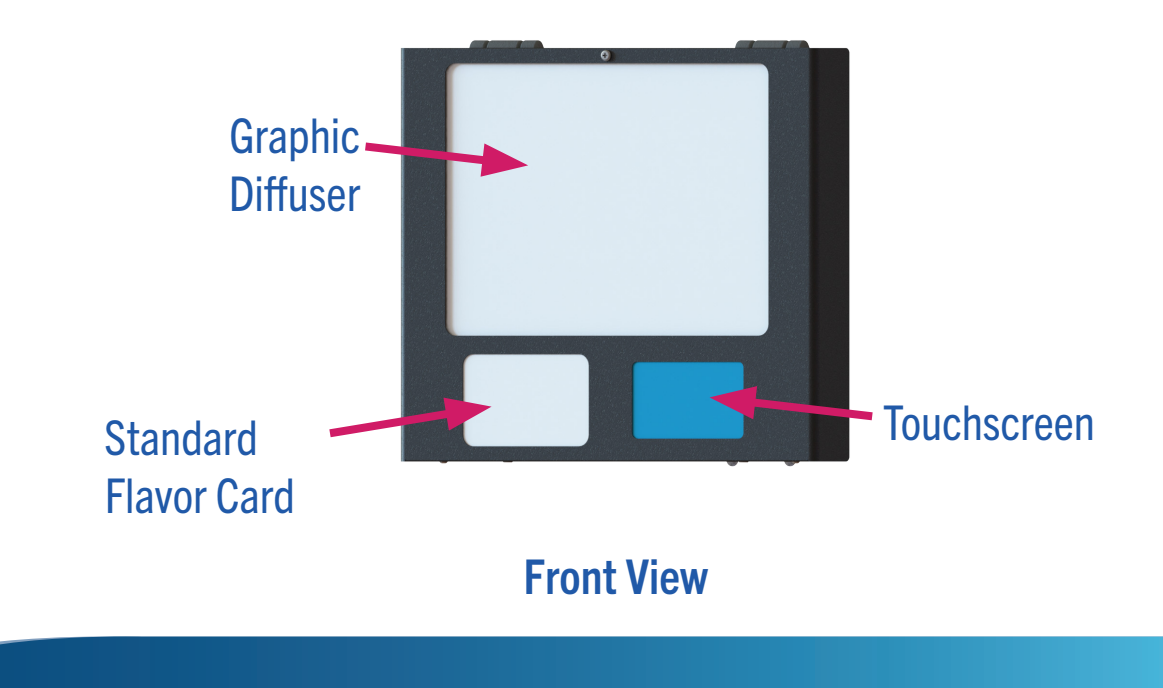

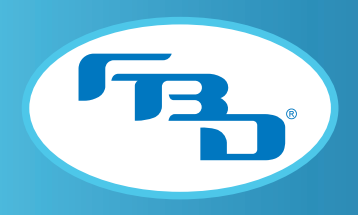

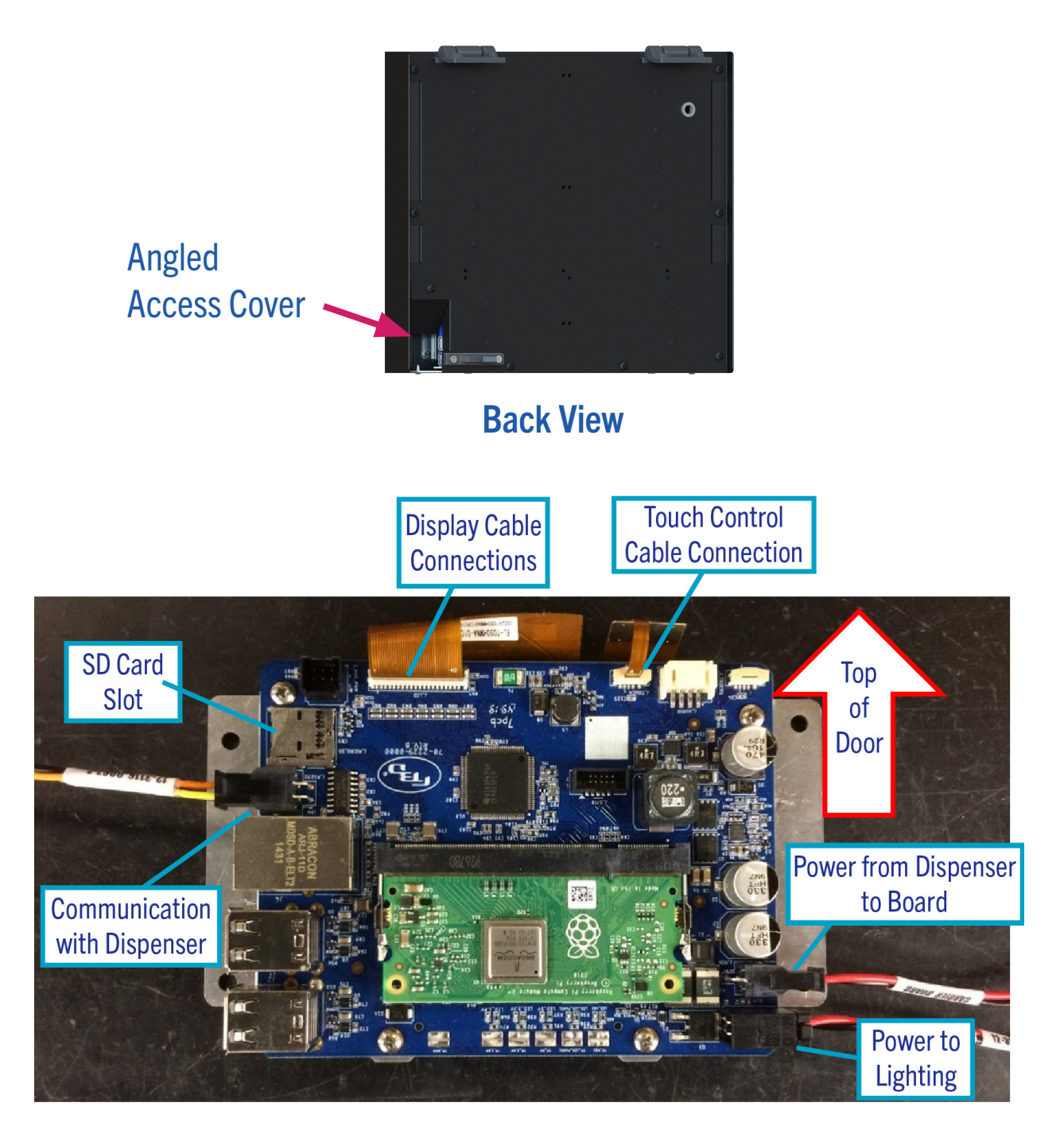

372 MFLV Display Components

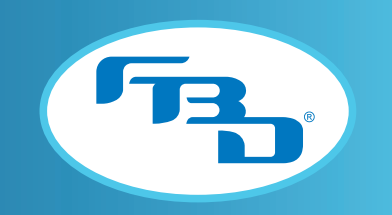

### 8.3 77X Video Door Hardware Overview

The 77X video merchandiser is based on the same core technology, but adds a larger screen to provide the video playback area. The larger display requires a different display adapter board and a separate backlight power supply board; however, the control board is the same across all 77X Muliflavor doors. The auxiliary harness connector on the control board has been revised to support the video door configuration.

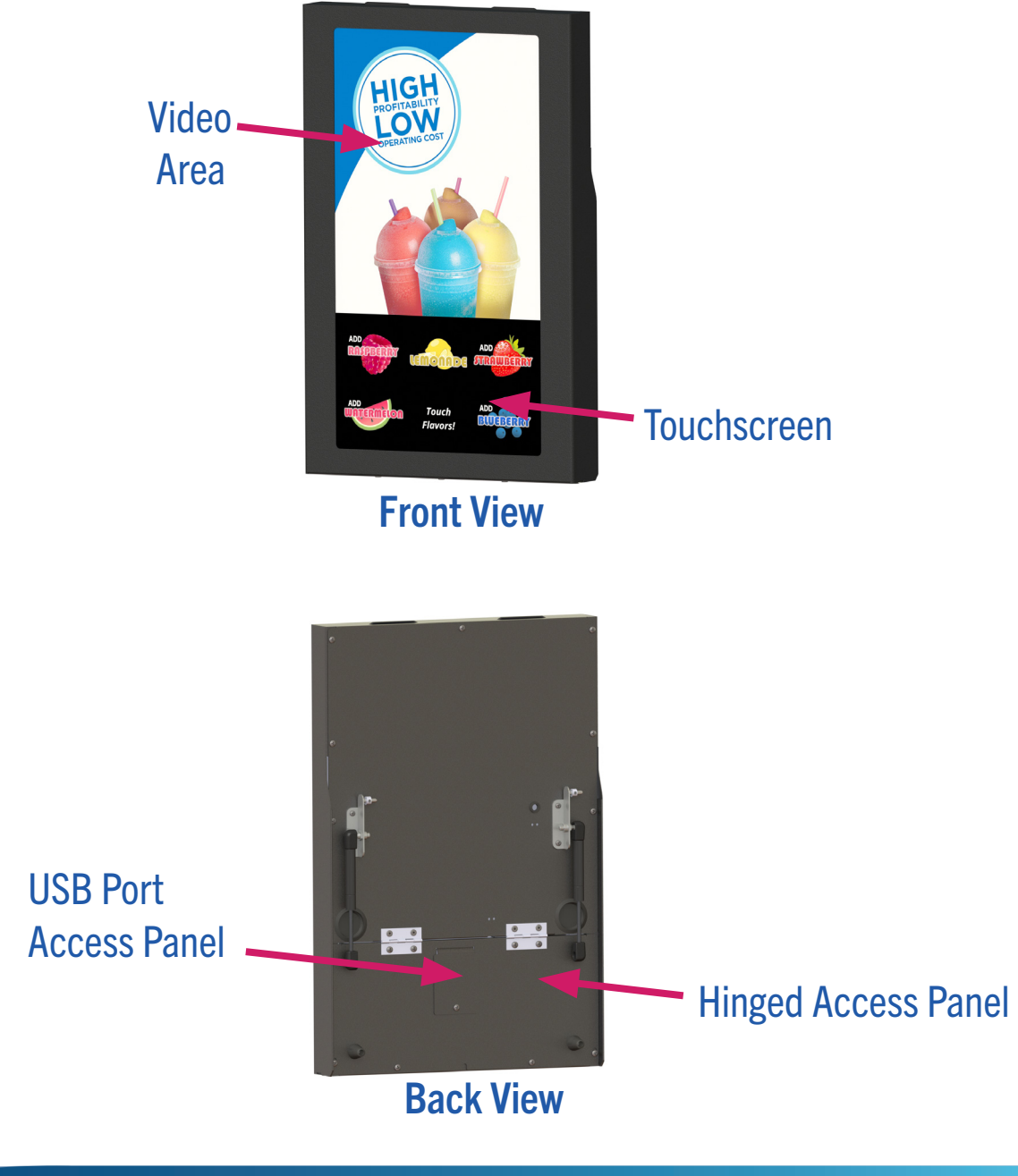

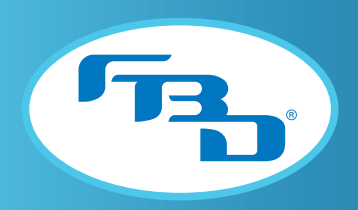

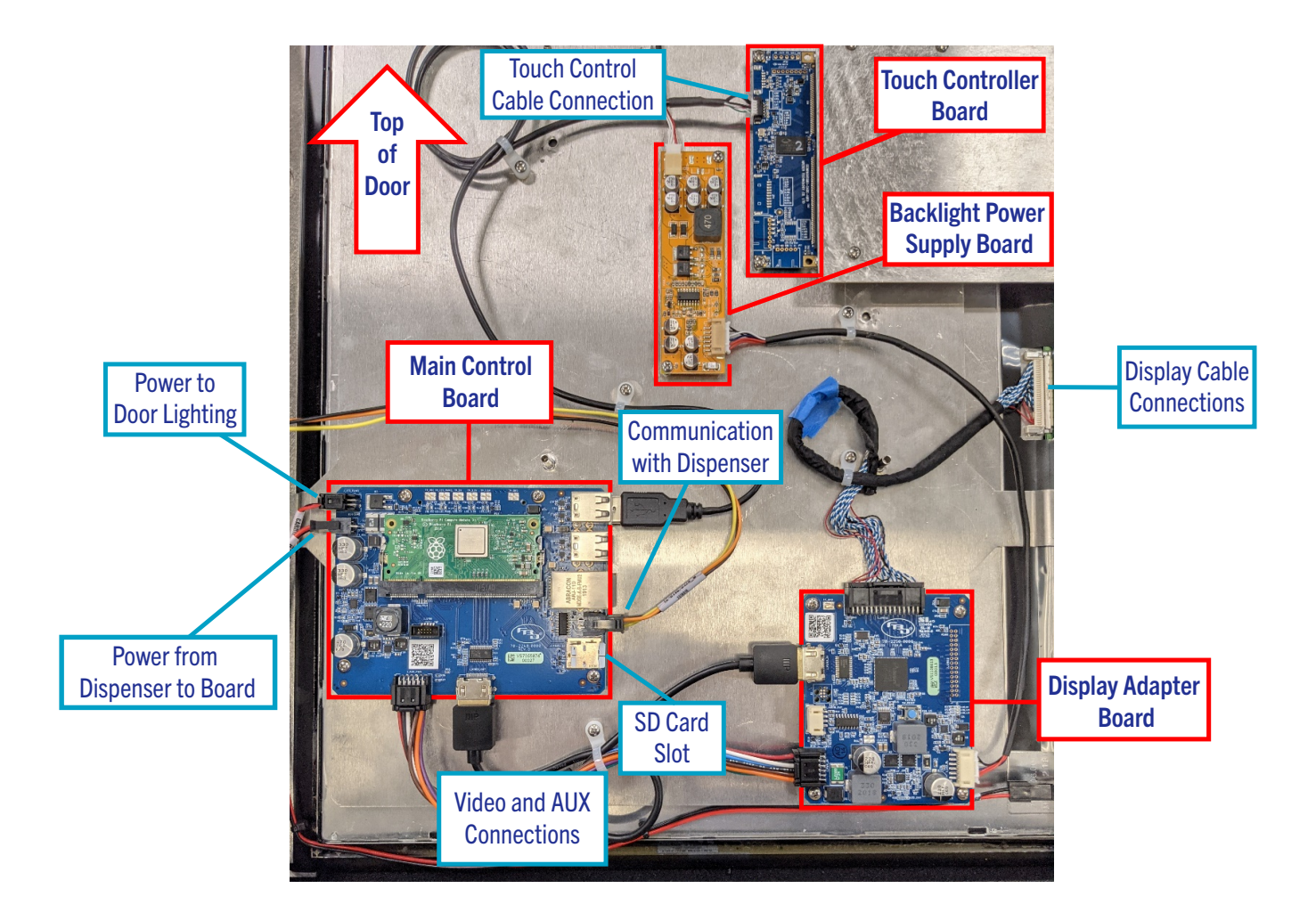

# 77X MFLV Video Door Display Components

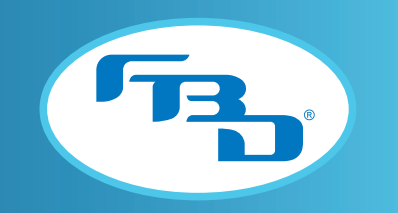

### 8.4 Merchandiser-to-Dispenser Connections

The power and communication connections between the merchandiser and the dispenser are consistent across the 372, 771, and 772 merchandisers.

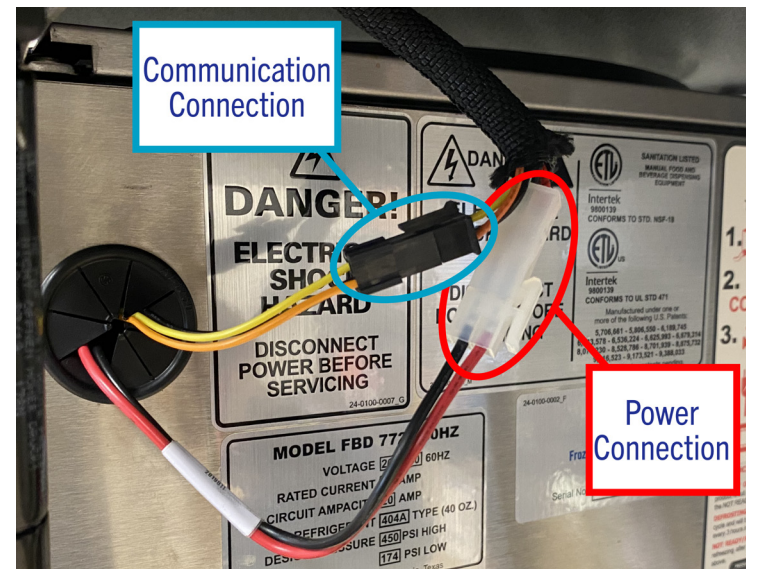

### 8.5 Status LEDs

There are 6 status LED lights on the main control board (consistent across 372 and 77X)–five green and one red. Four of the green LEDs indicate the merchandiser's power status; the other green LED, labeled LED\_PANEL, indicates the status of the merchandiser lighting and will only be lit when the lighting is on, and vice-versa. The red LED located near the micro SD card indicates the status of the micro SD card. It will be on if no micro SD card is installed or if the installed micro SD is not connected properly.

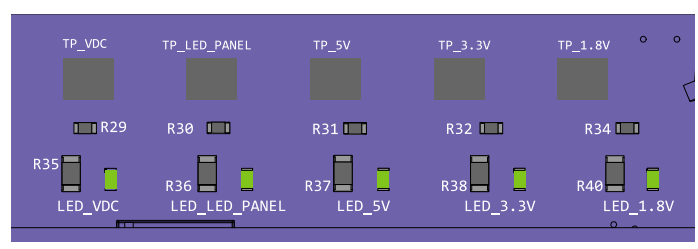

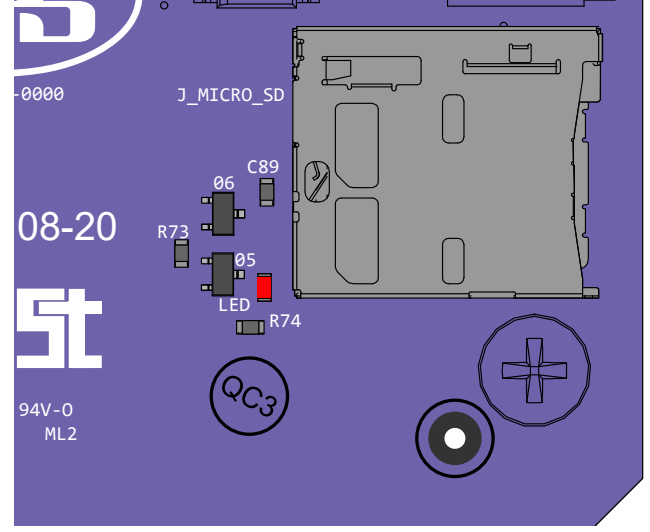

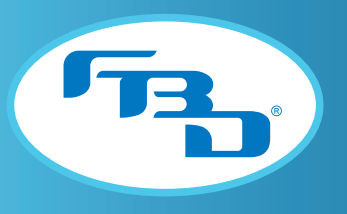

### 8.6 Troubleshoot Power Issues

The dispenser powers the merchandiser through a 24 VDC connection; as long as the dispenser has power, the merchandiser will remain powered as well. If the dispenser is powered on and the merchandiser is not (display and lighting are off), check the dispenser side of the power connection (shown in Section 8.4) with a multimeter.

If the meter does not read 24 VDC, the problem is with the dispenser.

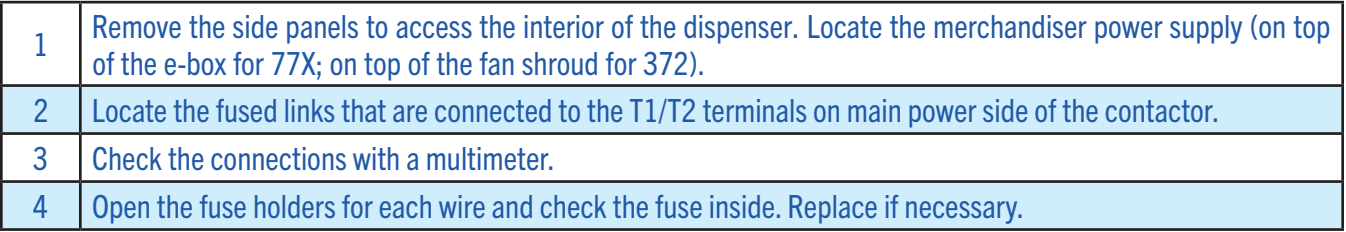

If the meter reads 24 VDC, the problem is with the merchandiser.

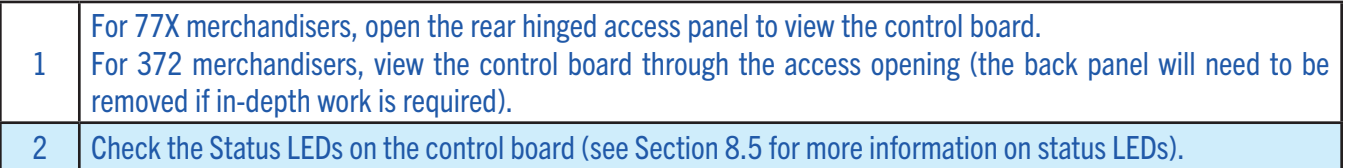

### 8.7 Troubleshoot Communication Issues

Inspect the connections between the merchandiser and dispenser if both are displaying door communication errors.

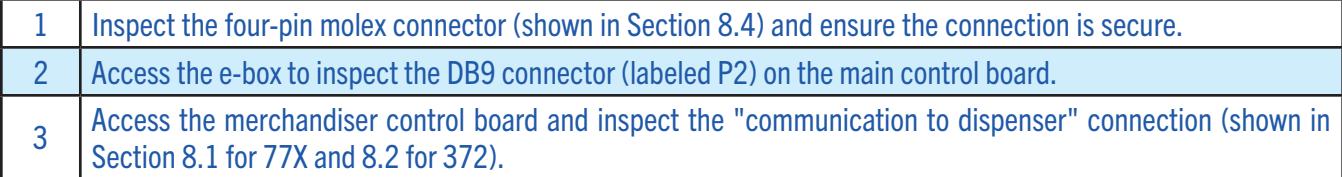

### 8.8 Troubleshoot Display Issues

Verify display connections, software, and status LEDs if the merchandiser issue persists after checking power and communication connections.

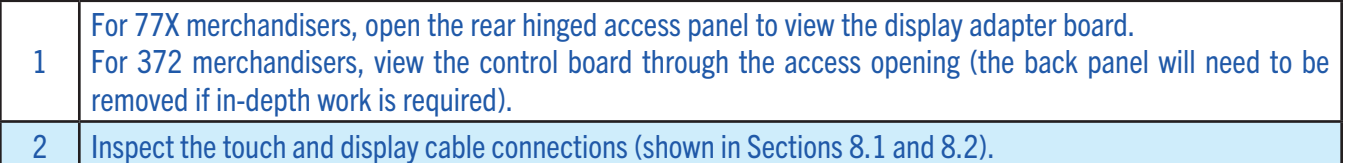

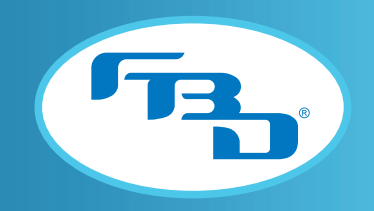

### 8.9 Critical Error Screen

In rare cases, a "Critical Error Detected" screen may load instead of the user interface. Follow the steps listed on-screen and report the error code number to FBD Technical Support.

#### **Critical Error Detected**

Error Code: 100

- Troubleshooting Steps:
- 1. Power cycle door 2. Replace with new SD card
- 3. Replace door main board

**Critical Error Detected** 

Error Code: 200

Troubleshooting Steps: 1. Replace with new SD card

### 8.10 Troubleshooting Overview

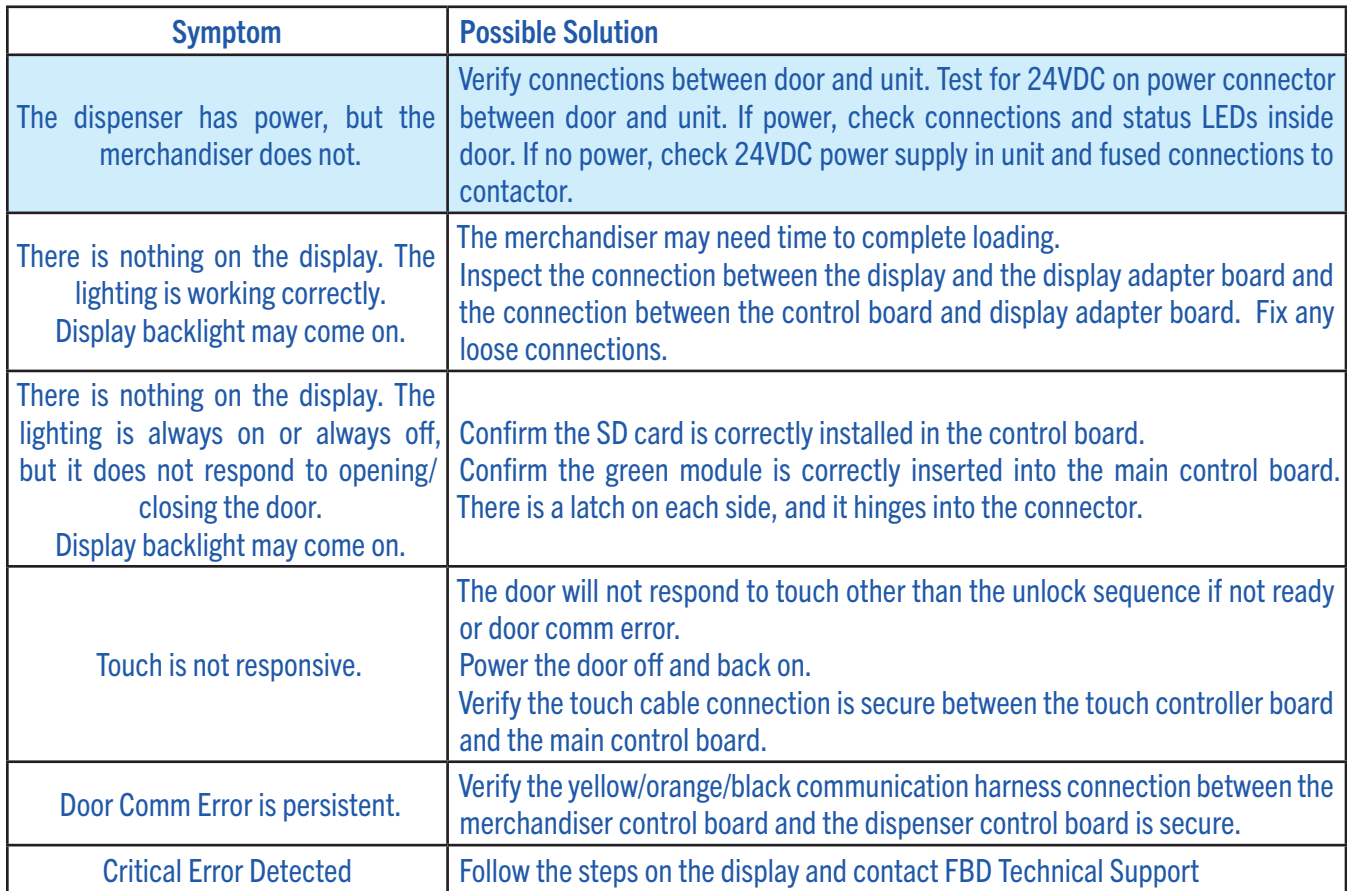

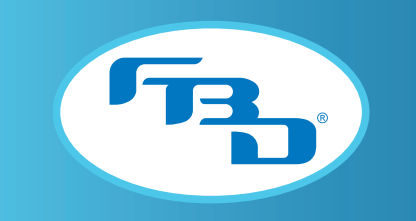

# 9. Appendix

Section 9.1 and 9.2 illustrate how a drink is dispensed when different dispense settings (explained in Section 5.9, items 5-8) are applied. Section 9.3 illustrates how a drink is dispensed when an alternative flavor is enabled.

# 9.1 Dispense Function

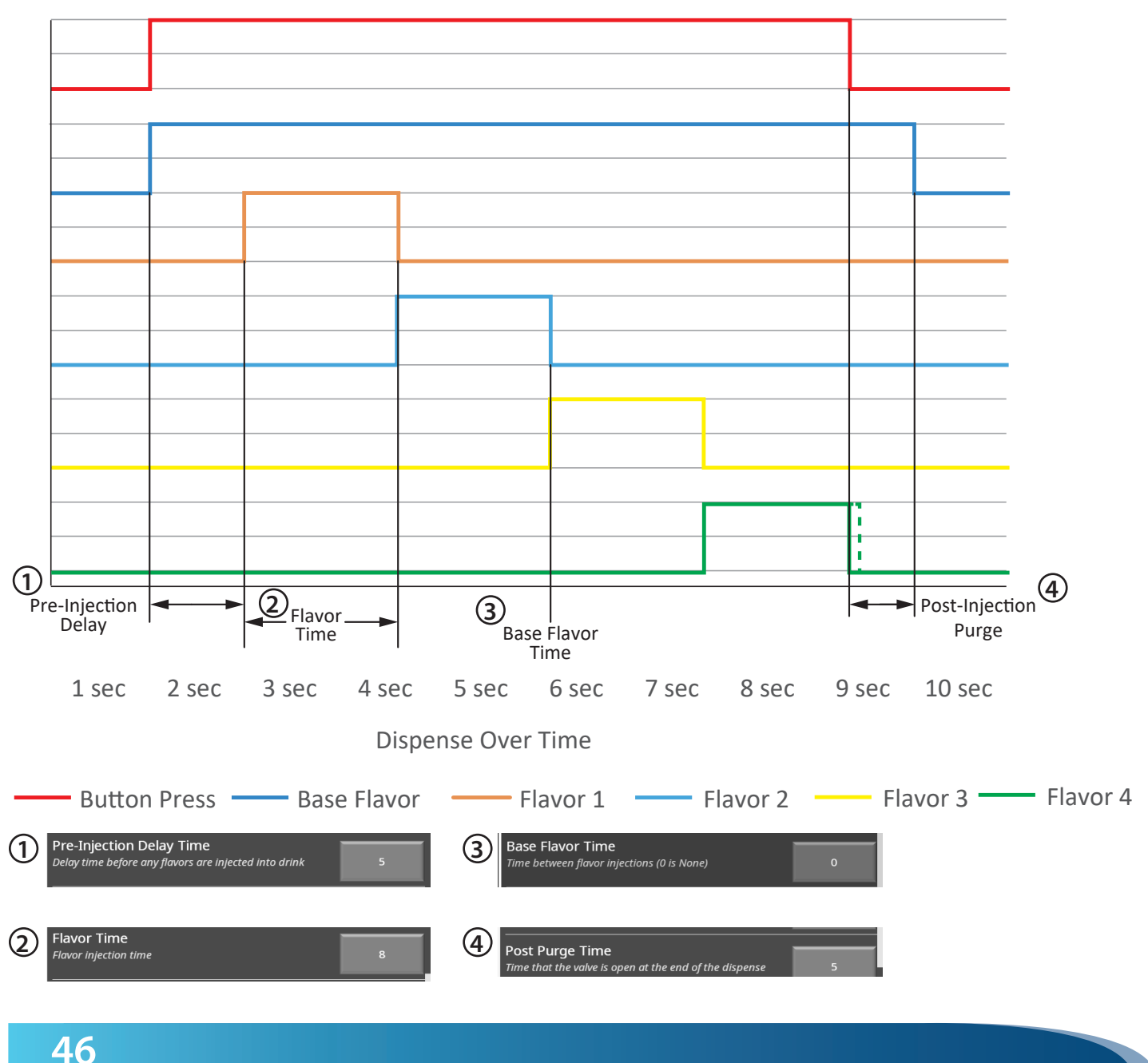

# Multi-Flavor Dispense Function

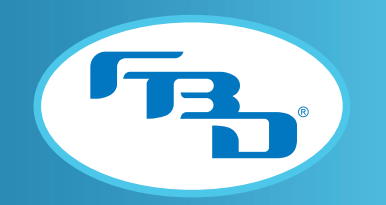

### 9.2 Dispense Function (with varied dispense settings)

### Multi-Flavor Dispense Function

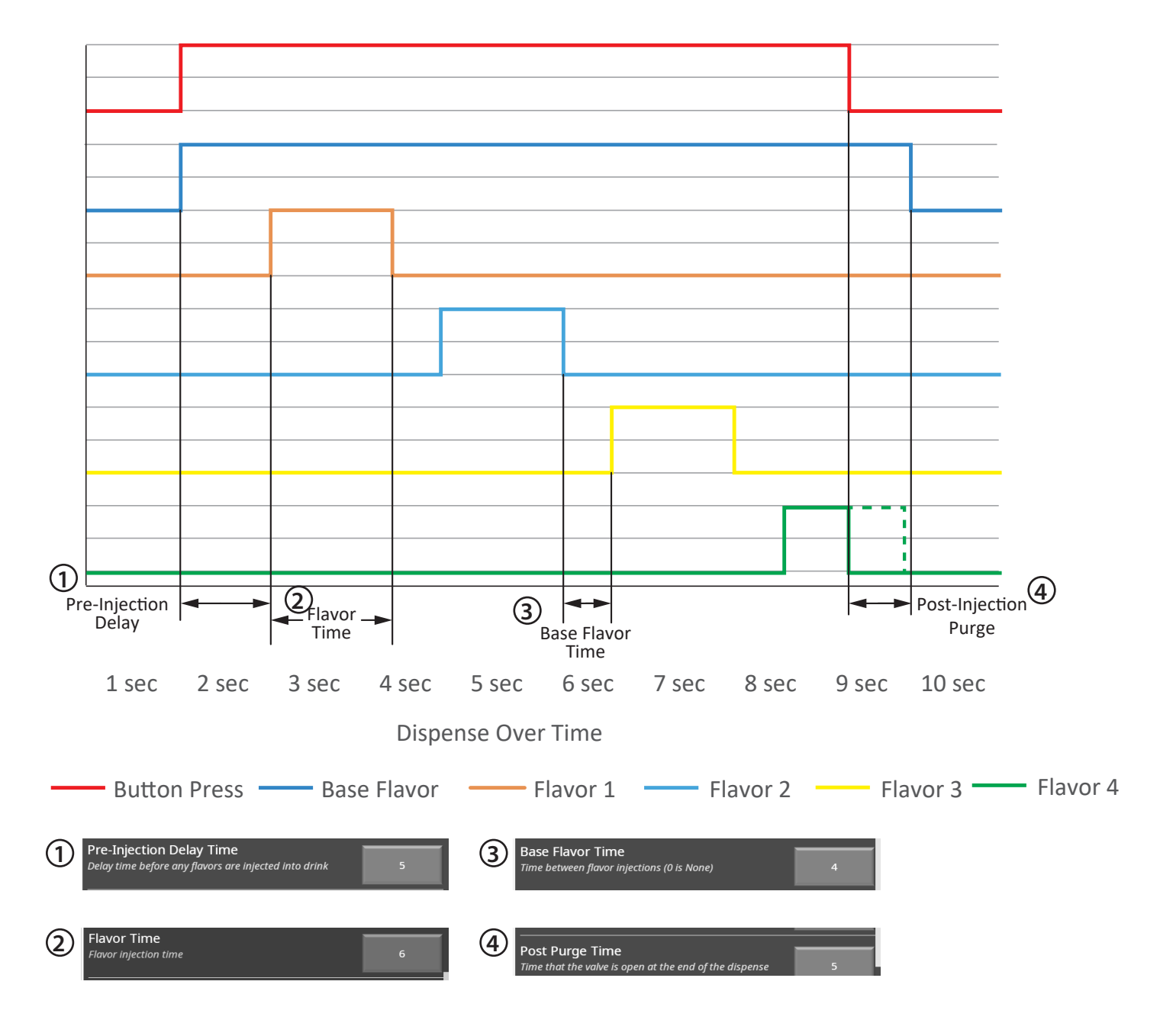

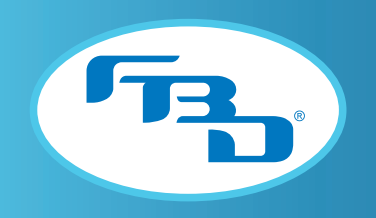

### 9.3 Dispense Function (with alternative flavor)

### Multi-Flavor Dispense Function with Alternative Flavor

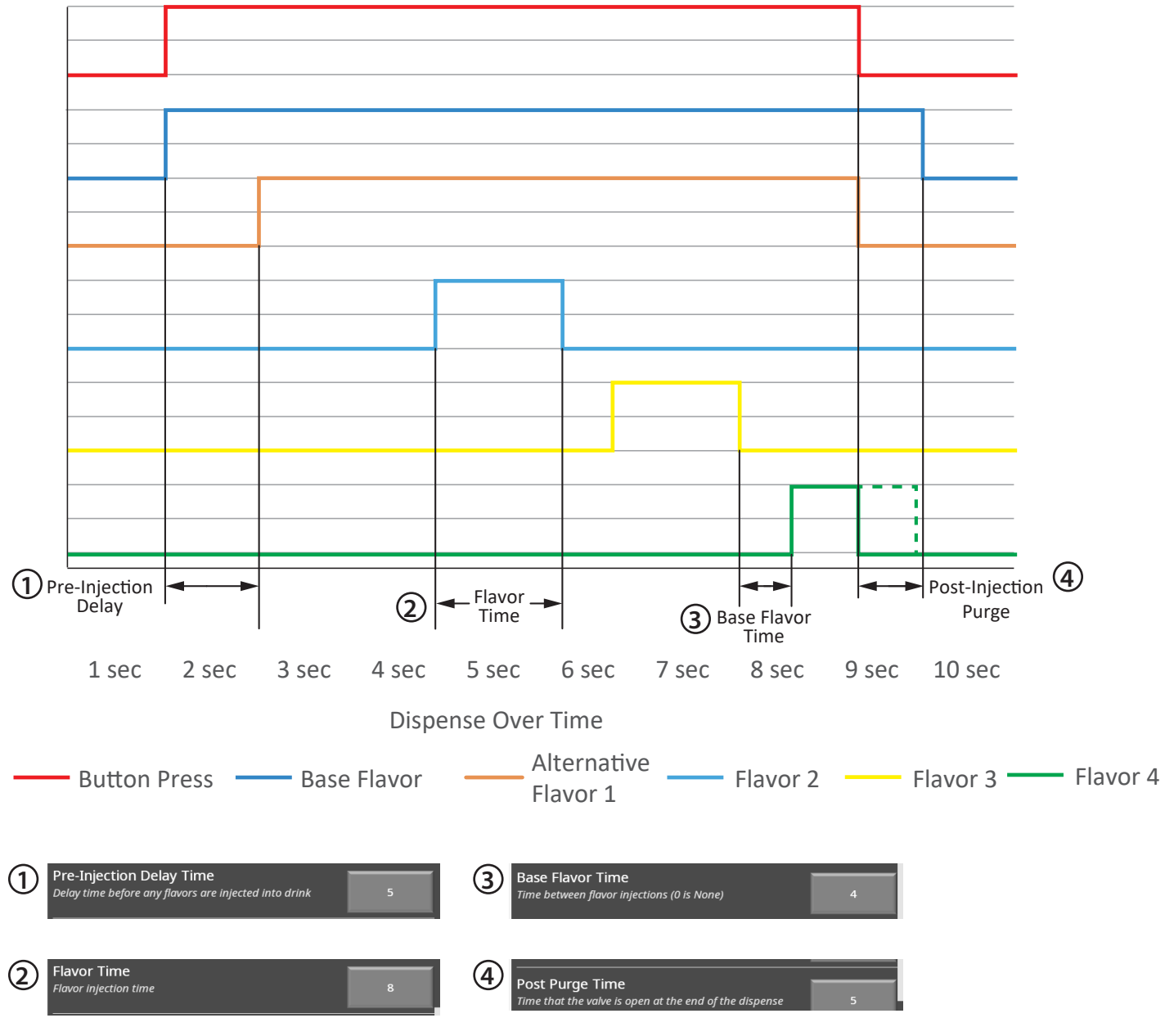

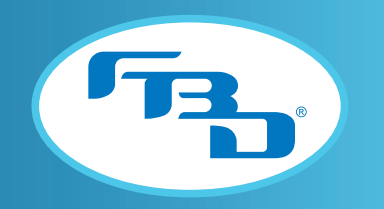

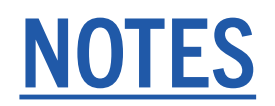

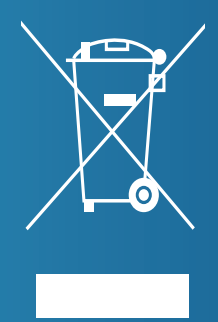

The disposal of this product must comply with local regulations. Dispenser is not to be disposed of with household waste. Contact the retailer where this dispenser was purchased or recycle by locating an authorized recycler.